# NetBackup™ Web UI Cloud Object Store Administrator's Guide

Release 10.4

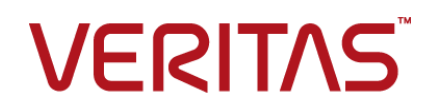

## NetBackup™ Web UI Cloud Object Store Administrato's Guide

Last updated: 2024-03-27

#### Legal Notice

Copyright © 2024 Veritas Technologies LLC. All rights reserved.

Veritas, the Veritas Logo, Veritas Alta, and NetBackup are trademarks or registered trademarks of Veritas Technologies LLC or its affiliates in the U.S. and other countries. Other names may be trademarks of their respective owners.

This product may contain third-party software for which Veritas is required to provide attribution to the third party ("Third-party Programs"). Some of the Third-party Programs are available under open source or free software licenses. The License Agreement accompanying the Software does not alter any rights or obligations you may have under those open source or free software licenses. Refer to the Third-party Legal Notices document accompanying this Veritas product or available at:

#### <https://www.veritas.com/about/legal/license-agreements>

The product described in this document is distributed under licenses restricting its use, copying, distribution, and decompilation/reverse engineering. No part of this document may be reproduced in any form by any means without prior written authorization of Veritas Technologies LLC and its licensors, if any.

THE DOCUMENTATION IS PROVIDED "AS IS" AND ALL EXPRESS OR IMPLIED CONDITIONS, REPRESENTATIONS AND WARRANTIES, INCLUDING ANY IMPLIED WARRANTY OF MERCHANTABILITY, FITNESS FOR A PARTICULAR PURPOSE OR NON-INFRINGEMENT, ARE DISCLAIMED, EXCEPT TO THE EXTENT THAT SUCH DISCLAIMERS ARE HELD TO BE LEGALLY INVALID. Veritas Technologies LLC SHALL NOT BE LIABLE FOR INCIDENTAL OR CONSEQUENTIAL DAMAGES IN CONNECTION WITH THE FURNISHING, PERFORMANCE, OR USE OF THIS DOCUMENTATION. THE INFORMATION CONTAINED IN THIS DOCUMENTATION IS SUBJECT TO CHANGE WITHOUT NOTICE.

The Licensed Software and Documentation are deemed to be commercial computer software as defined in FAR 12.212 and subject to restricted rights as defined in FAR Section 52.227-19 "Commercial Computer Software - Restricted Rights" and DFARS 227.7202, et seq. "Commercial Computer Software and Commercial Computer Software Documentation," as applicable, and any successor regulations, whether delivered by Veritas as on premises or hosted services. Any use, modification, reproduction release, performance, display or disclosure of the Licensed Software and Documentation by the U.S. Government shall be solely in accordance with the terms of this Agreement.

Veritas Technologies LLC 2625 Augustine Drive Santa Clara, CA 95054

#### <http://www.veritas.com>

#### Technical Support

Technical Support maintains support centers globally. All support services will be delivered in accordance with your support agreement and the then-current enterprise technical support policies. For information about our support offerings and how to contact Technical Support, visit our website:

#### <https://www.veritas.com/support>

You can manage your Veritas account information at the following URL:

#### <https://my.veritas.com>

If you have questions regarding an existing support agreement, please email the support agreement administration team for your region as follows:

Worldwide (except Japan) [CustomerCare@veritas.com](mailto:CustomerCare@veritas.com)

Japan [CustomerCare\\_Japan@veritas.com](mailto:CustomerCare_Japan@veritas.com)

### **Documentation**

Make sure that you have the current version of the documentation. Each document displays the date of the last update on page 2. The latest documentation is available on the Veritas website:

<https://sort.veritas.com/documents>

#### Documentation feedback

Your feedback is important to us. Suggest improvements or report errors or omissions to the documentation. Include the document title, document version, chapter title, and section title of the text on which you are reporting. Send feedback to:

#### [NB.docs@veritas.com](mailto:NB.docs@veritas.com)

You can also see documentation information or ask a question on the Veritas community site:

<http://www.veritas.com/community/>

### Veritas Services and Operations Readiness Tools (SORT)

Veritas Services and Operations Readiness Tools (SORT) is a website that provides information and tools to automate and simplify certain time-consuming administrative tasks. Depending on the product, SORT helps you prepare for installations and upgrades, identify risks in your datacenters, and improve operational efficiency. To see what services and tools SORT provides for your product, see the data sheet:

[https://sort.veritas.com/data/support/SORT\\_Data\\_Sheet.pdf](https://sort.veritas.com/data/support/SORT_Data_Sheet.pdf)

# Contents Louis

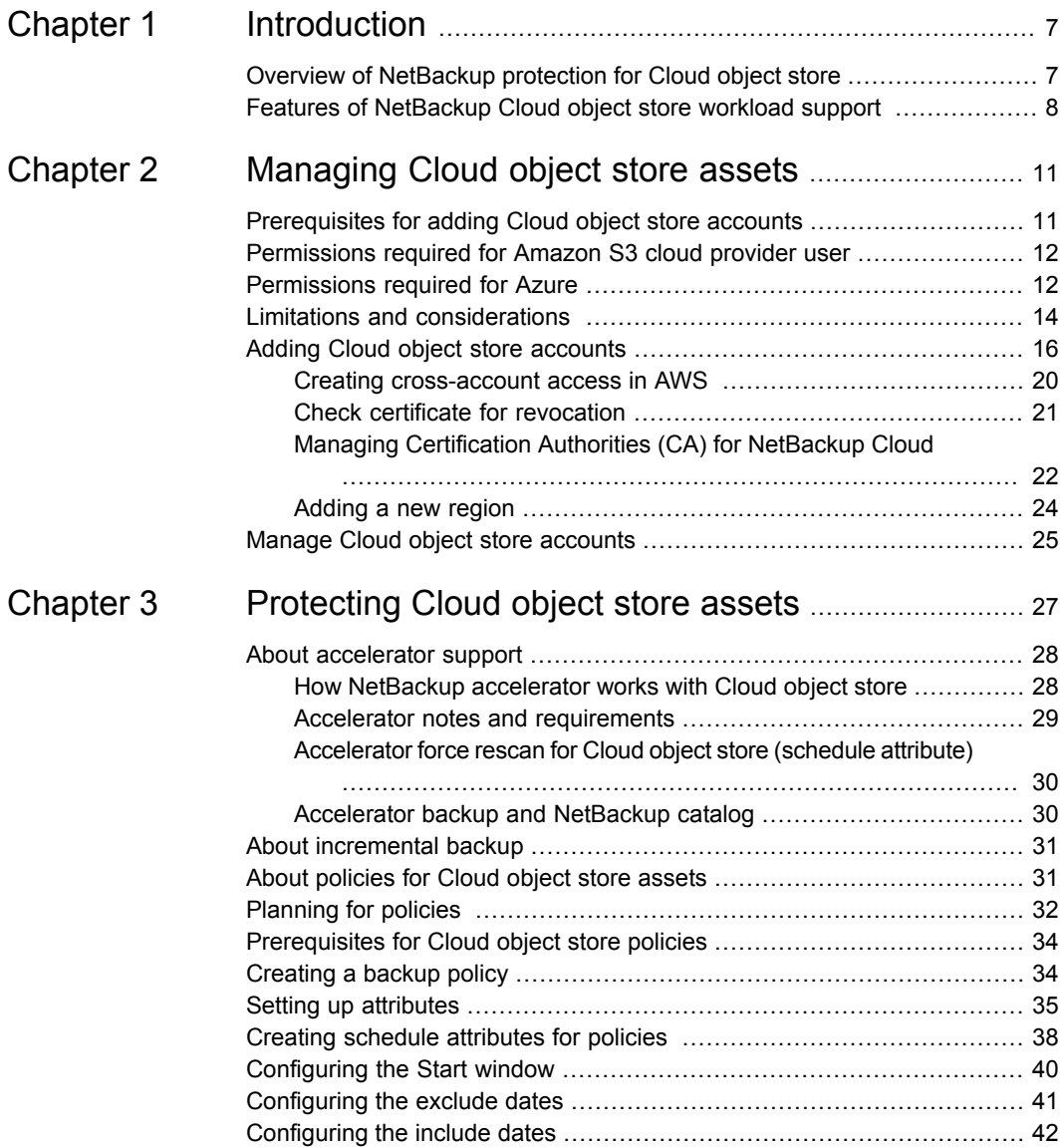

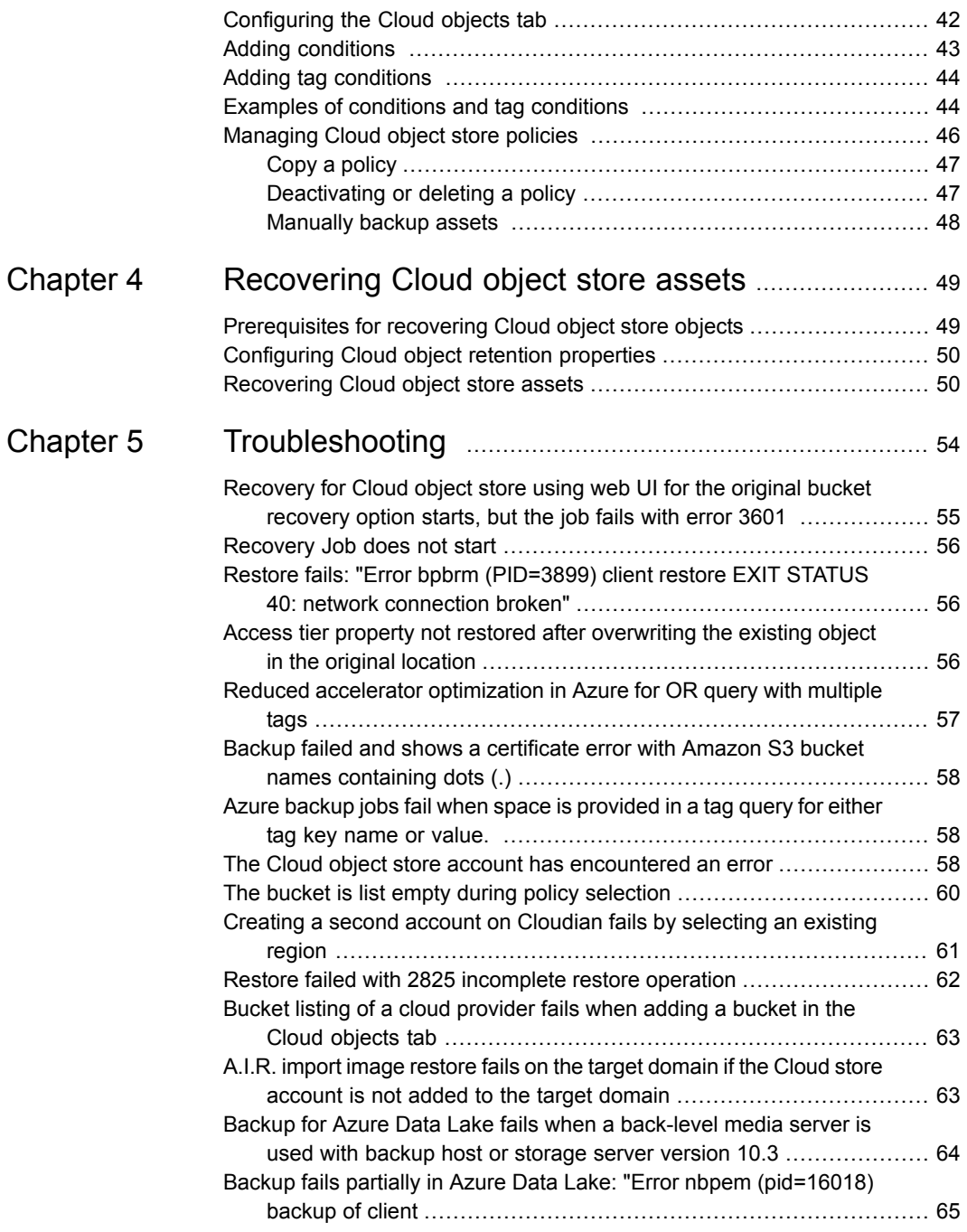

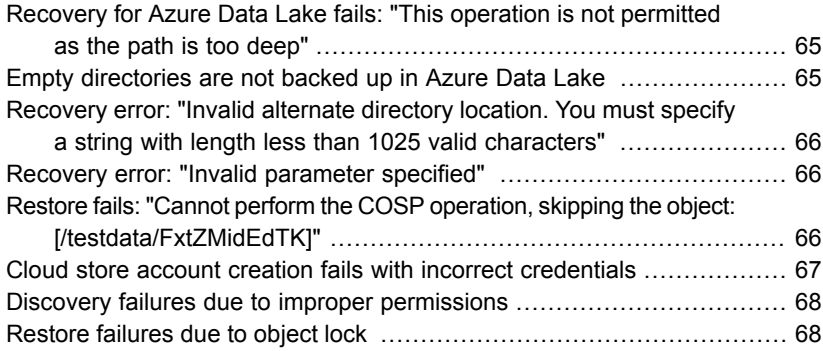

# Chapter

# <span id="page-6-0"></span>Introduction

This chapter includes the following topics:

- <span id="page-6-1"></span>Overview of [NetBackup](#page-6-1) protection for Cloud object store
- Features of [NetBackup](#page-7-0) Cloud object store workload support

## **Overview of NetBackup protection for Cloud object store**

The NetBackup web UI provides the capability to back up and restore Cloud object stores. You can deploy the NetBackup environment on the same cloud network as the object store. Alternatively, you can provide HTTP(s) connectivity to the object store service endpoint and the backup host or scale-out server. You can deploy NetBackup outside the vendor's cloud as well.

**Note:** Cloud vendors may levy substantial charges for data egress for moving data out of their network. Check your cloud provider's pricing for data-out before configuring a backup policy that transfers data out of one cloud to another cloud region or an on-premises data center.

NetBackup can protect Azure Blob Storage, and a wide variety of S3 API-compatible object stores like AWS S3, Google Cloud Storage (GCS), Hitachi Cloud Platform object stores, and so on. For a complete list of compatible object stores, refer to the NetBackup Hardware Compatibility List (HCL).

The protected objects in Azure Data Lake are referred to as files and directories, even though the underlying object is of type blob.

# **Features of NetBackup Cloud object store workload support**

<span id="page-7-0"></span>**Table 1-1** Salient features

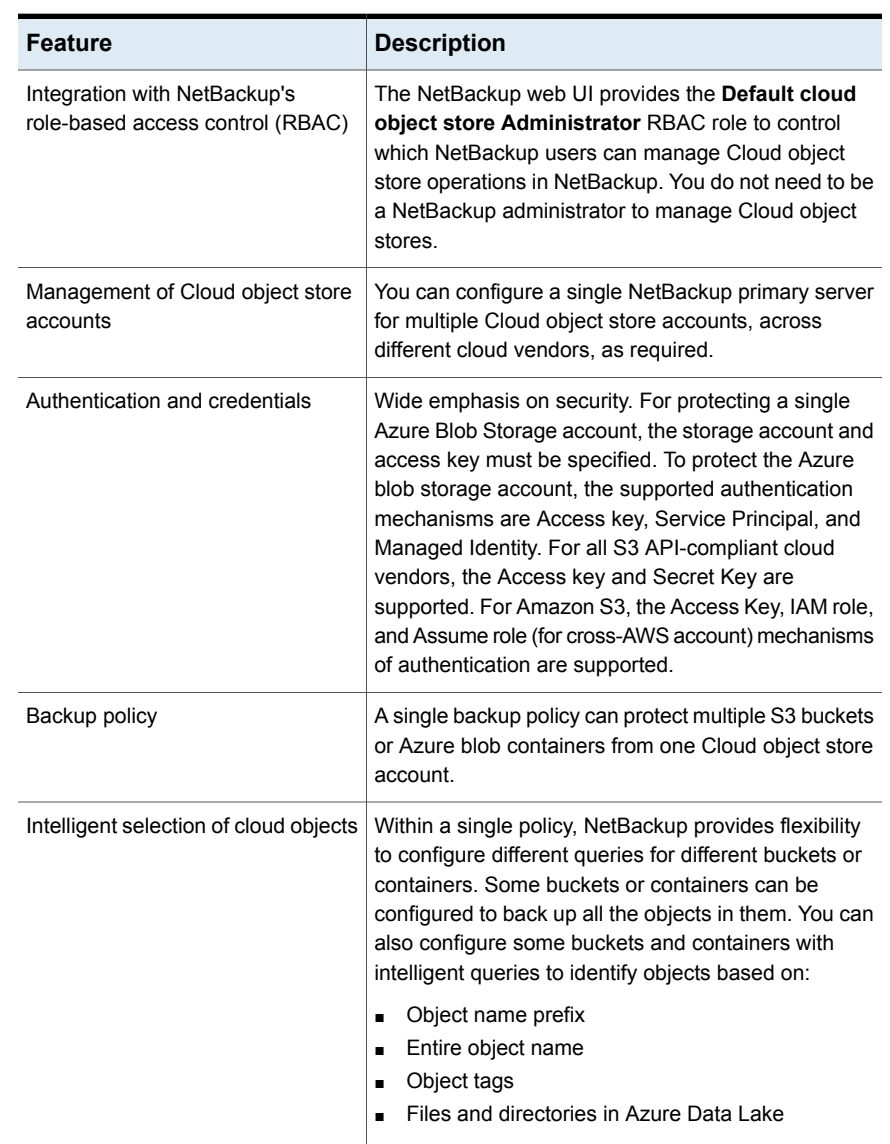

| <b>Feature</b>              | <b>Description</b>                                                                                                    |
|-----------------------------|----------------------------------------------------------------------------------------------------|
| Scalable solution           | In addition to full backup, NetBackup also supports<br>different types of incremental schedules for faster<br>backups. Accelerator feature is also supported for the<br>Cloud object store policies.                                                                                                    |
|                             | Enable checkpoint restart in the policy to be able to<br>restart a failed or suspended job, right from the point<br>that it stopped. You do not need to repeat the entire<br>data transfer from the start of the job.                                                                                                    |
| Granular restore            | NetBackup makes it easy to restore all objects in a<br>bucket or container. It also lets you select which<br>objects to restore by using a prefix, folder, or<br>object-based views.                                                                                                    |
|                             | You can narrow down a selection of backup images<br>for restoration in NetBackup by providing a date and<br>time range.                                                                                                    |
| Restore options             | NetBackup supports adding an arbitrary prefix to all<br>objects when restoring. Consequently, it restores<br>objects with a distinct name when it is desired to avoid<br>any interference with the original objects. The Azure<br>Data Lake files and directories, however, do not require<br>a prefix. Instead, the files and directories are restored<br>to a specified alternate location. |
|                             | By default, NetBackup skips overwriting objects that<br>already exist in the Cloud object store to conserve<br>bandwidth and cloud costs. You can modify this default<br>behavior by using the Overwrite option, thereby<br>enabling the restoration of copies to overwrite the<br>copies stored in the Cloud object store.                                                                   |
| Alternate location restores | You can select the objects for restoration:                                                                                                    |
|                             | To the same bucket or container<br>П<br>To a different bucket or container in the same<br>٠<br>account<br>To an altogether different cloud account of the                                                                                                    |
|                             | same cloud vendor.                                                                                                    |

**Table 1-1** Salient features *(continued)*

| <b>Feature</b>    | <b>Description</b>                                                                                                    |
|-------------------|----------------------------------------------------------------------------------------------------|
| Scale-out support | NetBackup Cloud object store protection supports<br>configuring NetBackup Snapshot Manager (NBSM) as<br>a backup host in addition to a media server.                                                                                                    |
|                   | With the scale-out server option, you can manage<br>many buckets in your Cloud object store. You do not<br>need to configure multiple backup hosts, and create<br>multiple policies to distribute the load across these<br>backup hosts. NetBackup Snapshot Manager is<br>capable of deploying as many datamover containers<br>as necessary during operation, and then reducing them<br>when the protection tasks are completed.                      |
| Object lock       | This feature lets you retain the original object lock<br>properties and also provides an option to customize<br>the object lock properties. If you use object lock<br>properties on objects that have been restored, you<br>can't delete those objects until the retention period is<br>over, or the legal holds are removed. You can use the<br>Object lock and retention properties without any<br>configuration during policy creation and backup. |

**Table 1-1** Salient features *(continued)*

# Chapter

# <span id="page-10-0"></span>Managing Cloud object store assets

This chapter includes the following topics:

- [Prerequisites](#page-10-1) for adding Cloud object store accounts
- [Permissions](#page-11-0) required for Amazon S3 cloud provider user
- [Permissions](#page-11-1) required for Azure
- **Limitations and [considerations](#page-13-0)**
- <span id="page-10-1"></span>Adding Cloud object store [accounts](#page-15-0)
- Manage Cloud object store [accounts](#page-24-0)

# **Prerequisites for adding Cloud object store accounts**

Gather the following before you start adding a Cloud object store account.

- Gather information about the cloud provider, service host, and region.
- Note the supported authentication types by the cloud service provider and decide on the authentication type to use. All cloud providers support the Access credentials authentication type. Other supported Authentication types are:
	- IAM Role (EC2): For Amazon and Amazon Gov
	- Assume Role: For Amazon and Amazon Gov
	- Assume role EC2: For Amazon and Amazon Gov
	- Credential Broker: For Amazon Gov
- Service Principal: For Azure
- Managed Identity: For Azure
- If you plan to use a proxy for communication with cloud endpoints, gather the required details of the endpoints.
- Get the Cloud account credentials, and any additional required parameters, as per the authentication type. These credential details should have the required permissions recommended in NetBackup documentation. See ["Permissions](#page-11-0) [required](#page-11-0) for Amazon S3 cloud provider user" on page 12.
- <span id="page-11-0"></span>■ Make sure that the required ports are open, and configurations are done for communication from the backup host or scale-out server to the cloud provider endpoint using REST API calls.

## **Permissions required for Amazon S3 cloud provider user**

The Amazon (S3) cloud provider, requires the following permissions to work with NetBackup:

- s3:ListAllMyBuckets
- s3:ListBucket
- s3:GetBucketLocation
- s3:GetObject
- s3:PutObject
- s3:GetObjectTagging
- s3:GetObjectAcl
- s3:PutObjectAcl
- s3:PutObjectTagging
- <span id="page-11-1"></span>■ s3:RestoreObject
- s3:PutObjectRetention
- s3:BypassGovernanceRetention

### **Permissions required for Azure**

Here is a custom role definition (in JSON format) that is required for the discovery, backup, restore, and authentication of the Microsoft Azure object store. You must associate a custom role with these permissions that the NetBackup users can use to work with Azure blob. To use Service principal or Managed identity authentication you need a role with the following permissions.

```
{
    "properties": {
        "roleName": "cosp_minimal",
        "description": "minimal permission required for cos
protection.",
        "assignableScopes": [
            "/subscriptions/<Subsfription_ID>"
        ],
        "permissions": [
            {
                 "actions": [
"Microsoft.Storage/storageAccounts/blobServices/read",
"Microsoft.Storage/storageAccounts/blobServices/containers/read",
"Microsoft.Storage/storageAccounts/blobServices/containers/write",
                     "Microsoft.ApiManagement/service/*",
                     "Microsoft.Authorization/*/read",
"Microsoft.Resources/subscriptions/resourceGroups/read",
                    "Microsoft.Storage/storageAccounts/read"
                 \frac{1}{2}"notActions": [],
                 "dataActions": [
"Microsoft.Storage/storageAccounts/blobServices/containers/blobs/filter/action",
"Microsoft.Storage/storageAccounts/blobServices/containers/blobs/tags/read",
```
"Microsoft.Storage/storageAccounts/blobServices/containers/blobs/tags/write",

"Microsoft.Storage/storageAccounts/blobServices/containers/blobs/write",

```
"Microsoft.Storage/storageAccounts/blobServices/containers/blobs/read",
```

```
\mathbf{1},
                      "notDataActions": []
                }
         ]
     }
}
```
### **Limitations and considerations**

<span id="page-13-0"></span>Consider the following when protecting Cloud object store workloads.

### **Limitations based on the upgrade scenario**

- If you upgrade to NetBackup version 10.3, from versions 10.1 or 10.2, the following limitations apply.
	- You can create Cloud object store accounts with backup hosts or scale-out servers of version 10.3 or later only. You cannot update an existing Cloud object store account that was created on NetBackup 10.3 or later with backup hosts or scale-out servers older than version 10.3.
	- You can create policies only with backup hosts or scale-out servers of version 10.3 or later. You cannot update an existing policy that is created on NetBackup 10.3 or later with backup hosts or scale-out servers older than version 10.3.
	- The following credential types are supported with backup hosts or scale-out servers older than version 10.3 only: For Azure: Service principal and Managed identity. For AWS: Assume role (EC2).
	- Restores with object lock properties are supported for backup hosts or scale-out servers of version 10.3 or later only.
	- Backup and restore of buckets with default retention enabled are supported with backup hosts or scale-out servers of version 10.3 or later only.
- For Azure, if you update a policy created with NetBackup version prior to 10.3, with a backup host or scale-out server of version 10.3 or later, the backups fail. As a workaround, update all the buckets to use the new format of the provided generated ID with the existing queries. Note that you must create the associated Cloud object store account in the policy, using NetBackup 10.3 or later, for this workaround to be successful.
- Discovery is supported for NetBackup version 10.3 or later, deployed on RHEL. If no supported host is available, then discovery does not start for any of the configured Cloud storage accounts. In this case, discovery status is not available, and you cannot see a bucket list during policy creation. Even if you add the buckets manually after discovery fails, your backups may fail. Upgrade at least one supported backup host or scale-out server and create a new policy.
- If an Azure blob has the Content Encoding property assigned as "gzip" or "x-gzip", NetBackup does not download that blob and backup. The backup job is marked as partially done. You can see the following message in the activity monitor:

Error bpbrm (pid=XXX) from client XYZ\_CLIENT: ERR - File /ABC.zzz shrunk by <size> bytes, padding with zeros.

- If you update a policy that is created on a NetBackup version prior to 10.3, consider the following after a backup:
	- After backup, you may see two versions of the same buckets, for the old and new formats. If you want to restore old data, select the bucket in the old format. For newer backups, select the ones in the newer format.
	- The subsequent backup after the update is a full backup, irrespective of what is configured in the policy.
- When you upgrade to 10.3, the first Azure blob accelerated backup takes a backup of all objects in the selection, even if the configured backup is incremental. This full backup is required for the change in metadata properties for the Azure blobs between NetBackup versions 10.2 and 10.3. The subsequent incremental backups back up only the changed objects.
- If you use a Cloud object store account created in a version older than 10.3, NetBackup discovers the buckets with the old format, where: uniqueName=bucketName.
- NetBackup does not allow the following combinations as part of a prefix or object query:

```
prefix = /
prefix = /folder1
prefix = /object1
prefix = folder1//object = /obj1
```
### **Adding Cloud object store accounts**

<span id="page-15-0"></span>Adding a Cloud object store account is the first step in protecting a workload. You can add as many accounts as required. You can create different Cloud object store accounts to fit your business logic. For example, grouping buckets from a particular cloud service provider. AWS S3-compatible accounts require separate RBAC access rights for backup and restore. You can create separate accounts for backup and restore to better organize the access rights.

Depending on the bucket or container which you want to protect, you must add at least one Cloud object store account, for every cloud service provider, per region.

You may need to create multiple Cloud object store accounts, for the same cloud service provider and region. To better organize settings like SSL, proxy, and the type of credential to be used for the set of buckets or containers, you can create multiple accounts.

The required permissions for backup and recovery are different. See if it is helpful to create separate accounts for backup and recovery. You need to use something other than the original bucket options, to restore to a different Cloud object store account during recovery.

**Note:** The Cloud object store account shares the namespace with the Cloud storage server and MSDP-C LSU name.

For Cloud object store accounts, NetBackup supports a variety of cloud providers using AWS S3-compatible APIs (for example, Amazon, Google, Hitachi etc.), other than Microsoft Azure. For such providers, you need to provide AWS S3-compatible account access details to add the credentials (that is, Access Key ID, Secret Access key) of the provider.

#### **To add a Cloud object store account:**

- **1** On the left, click **Cloud object store** under **Workloads**.
- **2** In the **Cloud object store account** tab, click **Add**. Enter a name for the account in the **Cloud object store name** field, and select a provider from the list **Select Cloud object store provider**.
- **3** To select a backup host or scale-out server, click **Select host for validation**. The host should be NetBackup 10.1 or later, on a RHEL media server that supports Credential validation, backup, and recovery of the Cloud object stores.
	- To select a backup host, select the **Backup host** option, and select a host from the list.

■ To use a scale-out server, select the **Scale out server** option, select a server from the list. NetBackup Snapshot Manager servers 10.3 or later, serve as scale-out servers.

If you have a very large number of buckets, you can also use NetBackup Snapshot Manager as a backup host with NetBackup 10.3 or later releases. Select the **Scale out server** option, and select a NetBackup Snapshot Manager from the list.

**Note:** Your existing NetBackup primary server must be already configured with this instance of NetBackup Snapshot Manager.

**4** Select a region from the available list of regions. Click **Add** above the **Region** table to add a new region.

See ["Adding](#page-23-0) a new region" on page 24.. Region is not available for some Cloud object store providers.

For GCP, which supports dual-region buckets, select the base region during account creation. For example, if a dual-region bucket is in the regions *US-CENTRAL1*, *US-WEST1*, select *US*, as the region during account creation to list the bucket.

- **5** In the **Access settings** page: Select a type of access method for the account:
	- **Access credentials**-In this method, NetBackup uses the Access key ID, and the secret access key to access and secure the Cloud object store account. If you select this method, perform the subsequent steps 6 to 10 as required to create the account.
	- **IAM role (EC2)**-NetBackup retrieves the IAM role name and the credentials that are associated with the EC2 instance. The selected backup host or scale-out server must be hosted on the EC2 instance. Make sure the IAM role associated with the EC2 instance has required permissions to access the required cloud resources for Cloud object store protection. Make sure that you select the correct region as per permissions associated with the EC2 instance while configuring the Cloud object store account with this option. If you select this option, perform the optional steps 7 and 8 as required, and then perform steps 9 and 10.
	- **Assume role**-NetBackup uses the provided key, the secret access key, and the role ARN to retrieve temporary credentials for the same account and cross-account. Perform the steps 6 to 10 as required to create the account.

See "Creating [cross-account](#page-19-0) access in AWS " on page 20.

- **Assume role (EC2)** NetBackup retrieves the AWS IAM role credentials that are associated with the selected backup host or scale-out server, hosted on an EC2 instance. Henceforward, NetBackup assumes the role mentioned in the Role ARN to access the cloud resources required for Cloud object store protection.
- **Credentials broker** NetBackup retrieves the credentials to access the required cloud resources for Cloud object store protection.
- **Service principal** NetBackup uses the tenant ID, client ID, and client secret associated with the service principal to access the cloud resources required for Cloud object store protection. Supported by Azure.
- **Managed identity** NetBackup retrieves the Azure AD tokens, using the managed identity that is associated with the selected backup host or scale-out server or the user. NetBackup uses these Azure AD tokens to access the required cloud resources for Cloud object store protection. You can use system or user-assigned managed identities.
- **6** You can add existing credentials or create new credentials for the account:
	- To select an existing credential for the account, select the **Select existing credentials** option, select the required credential from the table, and click **Next**.
	- To use **Managed identity** for Azure, select **System assigned** or **User assigned**. For the user-assigned method, enter the **Client ID** associated with the user to access the cloud resources.
	- To add a new credential for the account, select **Add new credentials**. Enter a **Credential name**, **Tag**, and **Description** for the new credential. For cloud providers supported through AWS S3-compatible APIs, use **AWS S3-compatible** credentials. Specify the **Access key ID** and **Secret access key**.

For Microsoft Azure cloud provider:

- For the **Access key** method, provide **Storage account** credentials, specify **Storage account**.
- For the **Service principal** method, provide **Client ID**, **Tenant ID**, and **Secret key**.
- If you use **Assume role** as the access method, specify the Amazon Resource Name (ARN) of the role to use for the account, in the **Role ARN** field.
- **7** (Optional) Select **Use SSL** if you want to use the SSL (Secure Sockets Layer) protocol for user authentication or data transfer between NetBackup and the cloud storage provider.
- **Authentication only:** Select this option if you want to use SSL only at the time of authenticating users while they access the cloud storage.
- **Authentication and data transfer**: Select this option if you want to use SSL to authenticate users and transfer the data from NetBackup to the cloud storage, along with user authentication.
- **Check certificate revocation (IPv6 not supported for this option)**: For all the cloud providers, NetBackup provides the capability to verify the SSL certificates against the CRL (Certificate Revocation List). If SSL is enabled and the CRL option is enabled, each non-self-signed SSL certificate is verified against the CRL. If the certificate is revoked, NetBackup does not connect to the cloud provider.

**Note:** NetBackup supports only Certificate Authority (CA)-signed certificates while it communicates with cloud storage in SSL mode. Ensure that the cloud server (public or private) has a CA-signed certificate. If it does not have the CA-signed certificate, data transfer between NetBackup and the cloud provider fails in SSL mode.

**Note:** The FIPS region of the Amazon GovCloud cloud provider (that is s3-fips-us-gov-west-1.amazonaws.com) supports only secured mode of communication. Therefore, if you disable the Use SSL option while you configure Amazon GovCloud cloud storage with the FIPS region, the configuration fails.

- **8** (Optional) Select the **Use proxy server** option to use a proxy server and provide proxy server settings. Once you select the **Use proxy server** option, you can specify the following details:
	- **Proxy host**–Specify IP address or name of the proxy server.
	- **Proxy Port–Specify port number of the proxy server.**
	- **Proxy type** You can select one of the following proxy types:
		- **HTTP**

**Note:** You need to provide the proxy credentials for the HTTP proxy type.

- **SOCKS**
- **SOCKS4**
- **SOCKS5**
- **SOCKS4A**

Select **Use proxy tunneling** for the HTTP proxy type.

After you enable **Use proxy tunneling**, HTTP CONNECT requests are sent from the backup or recovery host to the HTTP proxy server. The TCP connection is directly forwarded to the cloud back-end storage. The data passes through the proxy server, without reading the headers or data from the connection.

Select one of the following authentication types if you use the HTTP proxy type.

- **None–** Authentication is not enabled. A username and password are not required.
- **Basic**–Username and password needed.
- **NTLM**-Username and password needed.

**Username**–is the username of the proxy server.

**Password**–can be empty. You can use a maximum 256 characters.

- **9** Click **Next**.
- **10** In the **Review** page, review the entire configuration of the account, and click **Finish** to save the account.

<span id="page-19-0"></span>NetBackup creates the Cloud object store accounts only after validation of the associated credentials with the connection information provided. If you face an error, update the settings as per the error details. Also, check if the provided connection information and credentials are correct. The backup host or scale-out server that you assign for validation, can connect to cloud provider endpoints using the provided information.

### Creating cross-account access in AWS

If you have multiple AWS accounts in your environment, and NetBackup is deployed in one of these accounts, you can protect your data in all your AWS accounts. You need to configure cross-account data access in the AWS portal, before you select **Assume role** or **Assume role EC2** as your access method. NetBackup only needs the access key, secret key, and role ARN.

Follow the guidelines in AWS documentation for creating cross-account access. Briefly, you need to perform the following steps.

#### **To configure AWS cross-accounts:**

- **1** Log on to the AWS provider portal.
- **2** Create a new IAM role in the target AWS account that you want to protect.
- **3** Create a new policy for the IAM role and ensure that it has the required permissions to access the bucket and objects in that target AWS account. See ["Permissions](#page-11-0) required for Amazon S3 cloud provider user" on page 12.
- **4** Establish a trust relationship between the source and the target AWS accounts.
- **5** In the source AWS account, create a policy that allows the IAM role in the source AWS account to assume the IAM role in the target AWS account.
- <span id="page-20-0"></span>**6** Attach the policy to the source account user, whose access key and secret access key you use for the assume role.

### Check certificate for revocation

For all the cloud providers, NetBackup provides the capability to verify the revocation status of SSL certificates using the Online Certificate Status Protocol (OCSP). If SSL and the **Check certificate revocation** option are both enabled, NetBackup verifies each SSL certificate. To verify, NetBackup makes an OCSP request to the CA to check the revocation status of the certificate presented during the SSL handshake. NetBackup does not connect to the cloud provider, if the status is returned as revoked or it fails to connect to the OCSP endpoint present in the SSL certificate.

To enable validation, update the USE\_CRL property from the Cloud object store account dialog.

### **Requirements for enabling the Check certificate revocation option**

- OCSP endpoints are HTTP thus, turn off any firewall rule that blocks HTTP (port 80) connections to external networks. For example, http://ocsp.sca1b.amazontrust.com
- OCSP URL is dynamically retrieved from the certificate; thus, disable any firewall rule that blocks unknown URLs.
- Typically, the OCSP URL's endpoint supports IPV4. For IPV6 environments, disable the Check certificate revocation option.
- Private Clouds typically have a self-signed certificate. Thus, for private clouds, Check certificate revocation is not required. Disable this check while configuring the account; otherwise, account creation fails.

<span id="page-21-0"></span>■ The OSCP URL of the CA should be present in the certificate's Authority Information Access extension.

### Managing Certification Authorities (CA) for NetBackup Cloud

NetBackup supports only X.509 certificates in . PEM (Privacy-enhanced Electronic Mail) format.

You can find the details of the Certification Authorities (CAs) in the cacert.pem bundle at the following location:

■ Windows:

*<installation-path>*\NetBackup\var\global\cloud

■ UNIX:

/usr/openv/var/global/cloud/

**Note:** In a cluster deployment, the NetBackup database path points to the shared disk, which is accessible from the active node.

You can add or remove a CA from the cacert.pem bundle.

After you complete the changes, when you upgrade to a new version of NetBackup, the cacert.pem bundle is overwritten by the new bundle. All the entries that you may have added or removed are lost. As a best practice, keep a local copy of the edited cacert.pem file. You can use the local copy to override the upgraded file and restore your changes.

**Note:** Ensure that you do not change the file permission and ownership of the cacert.pem file.

#### **To add a CA**

You must get a CA certificate from the required cloud provider and update it in the cacert.pem file. The certificate must be in .PEM format.

- **1** Open the cacert.pem file.
- **2** Append the self-signed CA certificate on a new line and at the beginning or end of the cacert.pem file.

Add the following information block:

Certificate Authority Name ============================== –––––BEGIN CERTIFICATE––––– <Certificate content> –––––END CERTIFICATE–––––

**3** Save the file.

#### **To remove a CA**

Before you remove a CA from the cacert.pem file, ensure that none of the cloud jobs are using the related certificate.

- **1** Open the cacert.pem file.
- **2** Remove the required CA. Remove the following information block:

Certificate Authority Name ========================= –––––BEGIN CERTIFICATE––––– <Certificate content> –––––END CERTIFICATE–––––

**3** Save the file.

### **List of CAs approved by NetBackup**

- AddTrust External Root
- Baltimore CyberTrust Root
- Cybertrust Global Root
- DigiCert Assured ID Root CA
- DigiCert Assured ID Root G2
- DigiCert Assured ID Root G3
- DigiCert Global CA G2
- DigiCert Global Root CA
- DigiCert Global Root G2
- DigiCert Global Root G3
- DigiCert High Assurance EV Root CA
- DigiCert Trusted Root G4
- D-Trust Root Class 3 CA 2 2009
- GeoTrust Global CA
- GeoTrust Primary Certification Authority
- GeoTrust Primary Certification Authority G2
- GeoTrust Primary Certification Authority G3
- GeoTrust Universal CA
- GeoTrust Universal CA 2
- RSA Security 2048 v3
- Starfield Services Root Certificate Authority G2
- Thawte Primary Root CA
- Thawte Primary Root CA G2
- Thawte Primary Root CA G3
- VeriSign Class 1 Public Primary Certification Authority G3
- VeriSign Class 2 Public Primary Certification Authority G3
- Verisign Class 3 Public Primary Certification Authority G3
- <span id="page-23-0"></span>■ VeriSign Class 3 Public Primary Certification Authority - G4
- VeriSign Class 3 Public Primary Certification Authority G5
- VeriSign Universal Root Certification Authority

### Adding a new region

You can add new regions for a specific cloud object store account that you create in NetBackup, while creating the account. When you add a region, access is restricted to the specified region. Region selection is not available for some Cloud object store providers.

The option to add a new region is not available in the case of Azure Data Lake Storage and Azure Data Lake Storage Government provider types.

#### **To add a region:**

**1** Enter a unique region name. For the **Location constraint**, enter the location identifier that the cloud provider service uses to access the buckets/containers of the associated region. For public cloud storage, you need to get the location constraint details from the cloud provider.

For the cloud providers that support the AWS v4 signature, specifying the **Location constraint** field is mandatory. You can obtain the correct value of the location constraint by using the getBucketLocation API on the concerned bucket. If this API returns the location constraint as blank, use 'us-east-1' as the location constraint.

- **2** Enter the service URL. For example: https://hostname:port\_number/service\_path
- **3** Select the endpoint access style for the cloud service provider. If your cloud service provider additionally supports virtual hosting of URLs, select **Virtual Hosted Style**; otherwise, select **Path Style**.
- <span id="page-24-0"></span>**4** Specify the HTTP and HTTPS ports to use for the region.
- **5** Click **Add**. The added region appears in the **Region** table on the **Basic properties** page.

### **Manage Cloud object store accounts**

The **Cloud object store** tab lets you view, add, edit, and delete the Cloud object store accounts. You can also validate the credentials for a Cloud object store account from this tab.

#### **To view Cloud object store accounts**

- **1** On the left, click **Workloads > Cloud object store**.
- **2** On the **Cloud object store account** tab, the accounts that are available to you are displayed.

### **Manually discovering assets for protection**

#### **To discover assets manually**

- **1** On the left, click **Workloads > Cloud object store**.
- **2** Select the row of the account for which you want to run discovery, and click **Discover** at the top. Or, click the ellipsis menu (three dots) in the row of the account, and click **Discover**.

### **Edit a Cloud object store account**

You cannot update the provider, the selected service host, or the region on the **Edit** page.

To change the region, you may have to delete and recreate the Cloud object store account. You can do it in a maintenance window when the account is active and no job is associated with it. You can also update the region in **Host properties > Cloud storage** for the primary server.

#### **To edit a Cloud object store account**

- **1** On the left, click **Workloads > Cloud object store**.
- **2** Select the account that you want to edit. Then click **Edit**.

See "Adding Cloud object store [accounts"](#page-15-0) on page 16.

### **Validate credentials for a Cloud object store account**

#### **To validate credentials for a Cloud object store account**

- **1** On the left, click **Workloads > Cloud object store**.
- **2** Select the account that you want to edit. Then click **Validate**.

The result of the validation process is displayed in the same column.

### **Delete a cloud object store account**

If you delete a Cloud object store account, NetBackup no longer protects any policies that are associated with this account. You can still recover existing backup images, using a different Cloud object store account. The backups of the policies that are associated with this Cloud object store account fail.

#### **To delete a cloud object store account**

- **1** On the left, click **Workloads > Cloud object store**.
- **2** Select the account that you want to edit. Then click **Delete**.
- **3** Click **Delete**.

# Chapter

# <span id="page-26-0"></span>Protecting Cloud object store assets

This chapter includes the following topics:

- About [accelerator](#page-27-0) support
- About [incremental](#page-30-0) backup
- About [policies](#page-30-1) for Cloud object store assets
- **[Planning](#page-31-0) for policies**
- [Prerequisites](#page-33-0) for Cloud object store policies
- [Creating](#page-33-1) a backup policy
- **Setting up [attributes](#page-34-0)**
- Creating schedule [attributes](#page-37-0) for policies
- [Configuring](#page-39-0) the Start window
- [Configuring](#page-40-0) the exclude dates
- [Configuring](#page-41-0) the include dates
- [Configuring](#page-41-1) the Cloud objects tab
- **Adding [conditions](#page-42-0)**
- Adding tag [conditions](#page-43-0)
- Examples of [conditions](#page-43-1) and tag conditions
- [Managing](#page-45-0) Cloud object store policies

### **About accelerator support**

<span id="page-27-0"></span>NetBackup accelerator for Cloud object store increases the speed of backups. The increase in speed is made possible by change detection techniques on the backup host or scale-out server. The backup host or scale-out server uses the change detection techniques to determine the current state of the Cloud object store's objects or blobs to identify the changes that occurred since the last backup. The backup host or scale-out server sends the changed data to the media server in a more efficient backup stream. The media server combines the changed data with the rest of the cloud object store data that is stored in previous backups. If a portion of an object or blob is already in storage and has not been changed, the media server uses the copy in storage rather than reading it from the client. Accelerator backup has the following advantages:

- Reduces the I/O and CPU overhead on the client. The result is a faster backup and less load on the client.
- <span id="page-27-1"></span>■ Creates a compact backup stream that uses less network bandwidth between the backup host or scale-out server and media server.
- Creates a backup image that contains all data that is needed for restoration.

### How NetBackup accelerator works with Cloud object store

The NetBackup accelerator creates the backup stream and backup image as follows:

- If the backup host or scale-out server has no track log for the given policy, bucket and query, NetBackup performs a full backup and creates a track log. The track log contains information about the objects/blobs data which is backed up as per query criteria, for comparison at the next backup.
- At the next backup, NetBackup identifies data and/or metadata that has changed since the previous backup. To do so, it compares information from the track log against information from the Cloud object store for each object/blob as per the query criteria for the bucket.
- The NetBackup backup host or scale-out server sends the following stream to the media server: The object/blobs' changed blocks, and the previous backup ID and data extents (block offset and size) of the unchanged blocks.
- The media server receives the object/blobs' changed blocks and the backup ID and data extents of the unchanged blocks. From the backup ID and object/blob descriptors, the media server locates the rest of the object/blob's data in existing backups.
- The media server directs the storage server to write the changed blocks, and combine these blocks with the locally stored, previously unchanged blocks to make a new full image."

### Accelerator notes and requirements

<span id="page-28-0"></span>Note the following about the NetBackup accelerator:

- NetBackup accelerator must be properly licensed. For the latest information on licensing, contact your NetBackup sales or partner representative.
- Supports the disk storage units only. Supported storage includes Media Server Deduplication Pool, NetBackup appliance, cloud storage, and qualified third-party OST storage. For supported storage types, see the NetBackup Enterprise Server and Server - Hardware and Cloud Storage Compatibility List at the following URL: <http://www.netbackup.com/compatibility>
- Storage unit groups are supported only if the storage unit selection in the group is Failover.
- Supports full backups and incremental backups.
- For every policy that enables the Use Accelerator option, the following backup schedules are recommended at a minimum: A full backup schedule with the Accelerator forced rescan option enabled. Another full backup schedule without the Accelerator forced rescan option enabled. See ["Accelerator](#page-29-0) force rescan for Cloud object store [\(schedule](#page-29-0) attribute)" on page 30.
- If a previous backup of the policy, bucket and query does not exist on the backup host or scale-out server, NetBackup performs a full backup, and creates a track log on the backup host or scale-out server. This initial backup occurs at the speed of a normal (not accelerated) full backup. Subsequent Accelerator backups using the same backup host or scale-out server use the track log for accelerated backup speed.

**Note:** When you first enable a policy to use accelerator, the next backup (whether full or incremental) is in effect a full backup. It backs up all objects corresponding to Cloud objects queries. If that backup was scheduled as an incremental, it may not be completed within the backup window.

- NetBackup retains track logs for future accelerator backups. Whenever you add a query, NetBackup does a full, non-accelerated backup for the queries that are added to the list. The unchanged queries are processed as normal accelerator backups.
- If the storage unit that is associated with the policy cannot be validated when you create the policy, it is validated later, when the backup job begins. If accelerator does not support the storage unit, the backup fails. In the bpbrm log, a message appears that is similar to one of the following: Storage server

%s, type %s, does not support image include. Storage server type %s, does not support accelerator backup.

- **Accelerator requires that the storage have the**  $\text{Optimize}$  **attribute enabled.**
- The Expire after copy retention can cause images to expire while the backup runs. To synthesize a new full backup, the SLP-based accelerator backup needs the previous backup.
- To detect changes in metadata, NetBackup uses one or more cloud APIs per object/blob. Hence, change detection time increases with the number of objects/blobs to be processed. You may observe backups running longer than expected in cases with little or no data change but a large number of objects.
- If in your environment, for a given object, the metadata or tag is always changed (added/removed/updated) with its data. Evaluate using incremental without accelerator over incremental with accelerator from a performance and cost viewpoint.
- <span id="page-29-0"></span>■ While creating a Cloud object store policy with multiple tag-based queries, you can use a few simple rules to get the best effect with accelerator. Use the query builder in the policy creation page, and create separate queries, one query per tag. The accelerator-based policies perform best in this configuration.

### Accelerator force rescan for Cloud object store (schedule attribute)

Accelerator force rescan is a property of the full backup schedule. It is not required for Cloud object store policy.

<span id="page-29-1"></span>If you use accelerator force rescan enabled full schedule with Cloud object store policy, the change detection logic considers all objects as changed. NetBackup downloads and fingerprints the data and uses the track log to detect if the data is changed or un-changed. A compact backup stream that uses less network bandwidth is used between the backup host or scale-out server and the server.

### Accelerator backup and NetBackup catalog

Use of accelerator does not affect the size of the NetBackup catalog. A full backup with accelerator generates the same catalog size as a full backup of the same data without accelerator.

The same is true of incremental backups; the use of accelerator does not require more catalog space than the same backup without accelerator. A potential catalog effect does not occur, depending on how often you use accelerator with full backups.

A full backup with accelerator completes faster than a normal full backup. It may therefore look advantageous to replace your incremental backups with accelerator full backups.

<span id="page-30-0"></span>Since a full backup requires more catalog space than an incremental one, replacing incremental backups with full backups increases the catalog size.

### **About incremental backup**

NetBackup supports incremental backups for Cloud object store workloads. You can use incremental backup without enabling accelerator.

For Cloud object store workload, some metadata properties that do not alter the modification time for an object or blob. For example, the  $_{\text{Tags}}$  in Azure blobs. Even if you change these metadata properties, the corresponding objects are not considered for the next incremental backup. This may appear as a loss of data during an incremental backup.

For Azure Data Lake and Azure Data Lake Government providers, when you update the ACLs of files or directories, the last modified time of the file or directory doesn't change. So, only by changing the ACLs, the files and directories do not qualify as incremental backups.

For a detailed list of metadata properties that do not alter modification time for an object or blob, refer to the respective cloud provider's documentation.

<span id="page-30-1"></span>For incremental backups, if an object name has a path-style naming scheme, then for each path, an entry is added in NetBackup. If the object, which is represented by the end node of this path style naming, has not changed since the last backup (either full or last incremental, based on the incremental schedule used), then that object is not included in the next incremental backup. Because of this behavior, empty paths show up in the catalog and are rendered in the browse view of restore.

## **About policies for Cloud object store assets**

Backup policies provide the instructions that NetBackup follows to back up objects. You can create a single policy to protect multiple buckets or containers in a Cloud object store account. You can select the objects that you want to protect using a policy. The objects are automatically discovered in the NetBackup environment and backed up. You need different policies to apply different backup logic to the objects in a Cloud object store account. Every Cloud object store account must be in at least one policy so that it can be backed up.

You can configure the following using a policy:

- Storage unit and media to use
- Backup schedules: Full, Differential incremental, and Cumulative incremental

■ Backup selections: Whole bucket, container, or group of objects matching the criteria specified in the query.

<span id="page-31-0"></span>You can add the whole buckets or containers to a policy, or use queries to intelligently select the required objects inside the buckets to back up.

## **Planning for policies**

Policy configuration is flexible enough to meet the various needs of all the Cloud object store accounts in a NetBackup environment. To take advantage of this flexibility, take time to plan before starting to configure the policies.

The following table outlines the steps to take to ensure that you get optimal results from your policy configurations.

| <b>Step</b>                                                  | <b>Action</b>                                                    | <b>Description</b>                                                                                                    |
|--------------------------------------------------------------|------------------------------------------------------------------|----------------------------------------------------------------------------------------------------|
| Gather information about<br>Step 1<br>the Cloud object store | Gather the following information about each<br>bucket/container: |                                                                                                    |
|                                                              | account.                                                         | The Account name: Credential and<br>connection details mentioned in the account<br>are used to access cloud resources using<br>REST APIs during backup. An account is<br>associated with a single region; hence, a<br>policy can contain buckets or containers<br>associated with that region only.<br>The bucket/container names<br>The approximate number of objects on each<br>$\blacksquare$<br>bucket/container to be backed up.<br>The typical size of the objects.<br>One account may contain a large amount of<br>data in several objects, while the other accounts<br>are smaller with a lesser number of objects. To |
|                                                              |                                                                  | avoid long backup times, include the larger<br>account in one policy and the smaller one in<br>another policy. It may be beneficial to create<br>more than one policy for the larger account.                                                                                                    |
| Step 2                                                       | Group the objects based<br>on backup requirements                | Divide the different objects in the accounts into<br>groups according to the different backup and<br>archive requirements.                                                                                                    |

**Table 3-1** Steps for planning policies

| <b>Step</b> | <b>Action</b>                        | <b>Description</b>                                                                                                    |
|-------------|--------------------------------------|----------------------------------------------------------------------------------------------------|
| Step 3      | Consider the storage<br>requirements | The NetBackup environment may have some<br>special storage requirements that the backup<br>policies must accommodate.                                                                                                    |
|             |                                      | The storage unit and volume pool settings apply<br>to all the objects backed up by a policy. If<br>objects have special storage requirements,<br>create separate policies for the objects, even if<br>other factors are the same, such as schedules.                                                                                                    |
| Step 4      | Consider the backup<br>schedule      | Create additional backup policies if the<br>schedules in one policy do not accommodate<br>all the objects in an account.                                                                                                    |
|             |                                      | Consider the following factors when deciding to<br>create additional policies:                                                                                                    |
|             |                                      | Best times for backups to occur.<br>П<br>To back up different objects on different<br>schedules may require additional policies<br>with different time schedules. For example,<br>create different policies for night-shift and<br>day-shift objects.<br>How frequently do the objects change?<br>$\blacksquare$<br>If some objects change more frequently than<br>others, the difference may be enough to<br>warrant creating another policy with a<br>different backup frequency.<br>How long do the backups need to be<br>$\blacksquare$<br>retained?<br>Each schedule includes a retention setting<br>that determines how long NetBackup keeps<br>the objects that are backed up by the<br>schedule. Because the schedule backs up<br>all the objects in the backup selection list,<br>all objects should have similar retention<br>requirements. Do not include the objects<br>whose full backups must be retained forever,<br>together in a policy where full backups are<br>retained for only four weeks. |
| Step 5      | Select exactly what to<br>back up.   | You do not need to back up entire objects,<br>unless required. Create queries to select and<br>back up only the required object(s).                                                                                                    |

**Table 3-1** Steps for planning policies *(continued)*

### **Prerequisites for Cloud object store policies**

<span id="page-33-0"></span>Before you begin creating a policy for a Cloud object store account, consider the following prerequisites.

- A valid Cloud object store account to access the bucket(s) and objects.
- Keep handy information about the bucket(s) and the criteria that you want to use for selecting objects from them, in the **Cloud objects** tab.
- In the **Cloud objects** tab, you must have permission to view and select the Cloud object store account(s), and the access host to specify the backup host or scale-out server for a policy.
- Evaluate the requirement for NetBackup accelerators in your environment. If you want to use accelerators, you need to specify this while creating the policy.
- If you plan to use a backup host or scale-out server apart from the one used to validate your cloud object store account, ensure that the necessary ports are open and configurations are in place. This is crucial for enabling server communication with the cloud provider's endpoint through REST API calls. You can use a scale-out server if you have a large number of buckets in your Cloud object store. NetBackup Snapshot Manager can scale out as many data mover containers as needed at run time, and then scale them down when the data protection jobs are completed. You do not need to worry about configuring multiple backup hosts, and creating multiple policies to distribute the load across these backup hosts.
- <span id="page-33-1"></span>■ Evaluate the requirement for NetBackup multistreaming in your environment. For a given bucket, NetBackup creates one stream per query defined for the bucket in the policy. If you want to use multistreaming, you can specify this while creating the policy. To use multistream, you also need to configure the number of jobs for the buckets as clients in the **Client attributes** section, under primary server **Host properties**. Add the client name and set the **Maximum data streams** as required.

### **Creating a backup policy**

Backup policies provide the instructions that NetBackup follows to back up objects. Use the following procedures to create a backup policy.

Define policy attributes like name, storage See "Setting up [attributes"](#page-34-0) on page 35. type, job priority and so on.

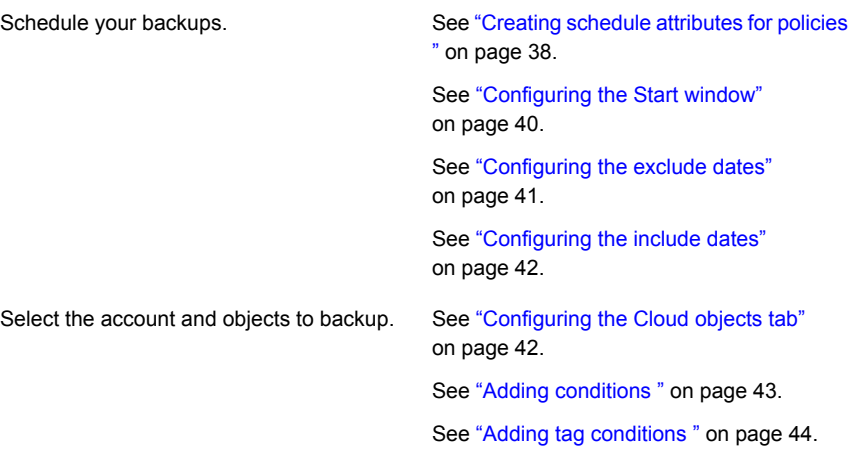

### **Setting up attributes**

#### <span id="page-34-0"></span>**To set up attributes:**

- **1** On the left, click **Policies**, under **Protection**.
- **2** Enter a name for the policy in the **Policy name** field.
- **3** In the **Destination** section, configure the following data storage parameters:
	- Select the **Cloud-Object-Store** option from the **Policy type** drop-down.
	- The **Data classification** attribute specifies the classification of the storage lifecycle policy that stores the backup. For example, a backup with a gold classification must go to a storage unit with a gold data classification. By default, NetBackup provides four data classifications: platinum, gold, silver, and bronze.

This attribute is optional and applies only when the backup is to be written to a storage lifecycle policy. If the list displays **No data classification**, the policy uses the storage selection that is displayed in the Policy storage list. If a data classification is selected, all the images that the policy creates are tagged with the classification ID.

- The **Policy storage** attribute specifies the storage destination for the policy's data. You can override these selections from the **Schedule** tab.
	- Any available-If you select this option, NetBackup tries to store data on locally-attached storage units first. Select **NetBackup** or **DataStore** from the **Policy volume pool** drop-down. The **Policy volume pool** attribute specifies the default volume pool where the backups for the policy are stored. A volume pool is a set of media that is grouped for

use by a single application. The volume pool is protected from access by other applications and users.

**4 Take checkpoints every**-Specify the frequency for taking checkpoints during a backup. By taking checkpoints during a backup, you can save time if the backup fails. By taking checkpoints periodically during the backup, NetBackup can retry a failed backup from the beginning of the last checkpoint. This is often quicker rather than restarting the entire job.

The checkpoint frequency indicates how often NetBackup takes a checkpoint during a backup. The default is 15 minutes. The administrator determines checkpoint frequency on a policy-by-policy basis. When you select the checkpoint frequency, balance the loss of performance due to frequent checkpoints with the possible time lost when failed backups restart. If the frequency of checkpoints affects performance, increase the time between checkpoints.

Checkpoints are saved at object boundaries and point to the next object in the list to be backed up. Checkpoints cannot occur in the middle of an object backup. After the object is backed up, the checkpoint is saved.

**5** The **Limit jobs per policy** attribute limits the number of jobs that NetBackup performs concurrently when the policy is run. By default, the box is unchecked, and NetBackup performs an unlimited number of backup jobs concurrently. Other resource settings can limit the number of jobs.

A configuration can contain enough devices so that the number of concurrent backups affects performance. To specify a lower limit, check the box and specify a value from 1 to 999.

- **6** In the Job priority field, enter a value from 0 to 99999. This number specifies the priority that a policy has as it competes with other policies for resources. The higher the number, the greater the priority of the job. NetBackup assigns the first available resource to the policy with the highest priority.
- **7** The **Media owner** field is available when the **Policy storage** attribute is set to **Any Available**. The **Media owner** attribute specifies which media server or server group should own the media that backup images for this policy are written to.
	- **Any**(default)-Allows NetBackup to select the media owner. NetBackup selects a media server or a server group (if one is configured).
	- **None**-Specifies that the media server that writes the image to the media owns the media. No media server is specified explicitly, but you want a media server to own the media.

**8** To activate the policy, select the option **Go into effect at**, and set the date and time of activation. The policy must be active for NetBackup to use it. Make sure that the date and time are set to the time that you want to resume backups.

To deactivate a policy, clear the option. Inactive policies are available in the **Policies** list.

**9** Select the **Allow multiple data streams** option to allow NetBackup to divide automatic backups for each query into multiple jobs. Because the jobs are in separate data streams, they can occur concurrently.

Multistreamed jobs consist of a parent job to perform stream discovery and child jobs for each stream. Each child job displays its job ID in the Job ID column in the **Activity monitor**. The job ID of the parent job appears in the Parent Job ID column, which is not displayed by default. Parent jobs display a dash (-) in the Schedule column.

- **10** Select the client-side deduplication option.
	- **Use individual client settings configured in host properties**. Deduplication for an individual client is based on the settings configured for the client in the **Client attributes** host properties.
	- **Disable for all clients**. The clients do not deduplicate their data and do not send their backup data directly to the storage server. The NetBackup clients send their data to a deduplication media server. That server deduplicates the data and then sends it to the storage server.
	- **Enable for all clients**. The clients deduplicate their data. They also send it directly to the storage server. Media server deduplication and data transport are bypassed.

**11** Select the **Use accelerator** option to enable accelerator for the policy.

NetBackup accelerator increases the speed of backups. The increase in speed is made possible by change detection techniques on the client. The backup host or scale-out server uses the change detection techniques to identify the changes that occurred between the last backup and the current state of the Cloud object store's objects/blobs. The client sends the changed data to the media server in a more efficient backup stream. The media server combines the changed data with the rest of the client's data that is stored in previous backups.

If an object or portion of an object is already in storage and has not been changed, the media server uses the copy in storage rather than reading it from the client. The result is a full NetBackup backup.

**12** The **Keyword phrase** attribute is a phrase that NetBackup associates with all backups or archives based on the policy. Only the Windows and UNIX client interfaces support keyword phrases.

Clients can use the same keyword phrase for more than one policy. The same phrase for multiple policies makes it possible to link backups from related policies. For example, use the keyword phrase "legal department documents" for backups of multiple clients that require separate policies, but contain similar types of data.

<span id="page-37-0"></span>The phrase can be a maximum of 128 characters in length. All printable characters are permitted, including spaces and periods. By default, the keyword phrase is blank.

### **Creating schedule attributes for policies**

This topic describes how to configure certain schedule properties for Cloud object store policies. The schedule properties vary according to your specific backup strategy and system configuration. Additional information about other schedule properties is available in the *NetBackup Administrator's Guide, Volume I.*

#### **To create a schedule:**

- **1** On the left, click **Policies**, under **Protection**. Click the **Schedules** tab. Under **Backup schedules**, click **Add**. Click the **Attributes** tab.
- **2** In the **Attributes** tab, enter a name for the schedule in the **Name** field.
- **3** Select the **Type of backup**:
	- **Full Backup**-A complete backup of the objects that contain all of the data objects and the log(s).
- **Differential Incremental Backup**-Backup of the changed blocks since the last backup. If you configure a differential incremental backup, you must also configure a full backup.
- **Cumulative Incremental Backup**-Backs up all the changed objects since the last full backup. All objects are backed up if no previous backup was done.
- **4** Select the **Accelerator forced rescan** option to activate NetBackup accelerator for this policy. This option creates a checksum of the content of each object during backup. It uses checksums for change detection. It provides a safety net by establishing a new baseline for the next accelerator backup.
- **5** The **Override policy storage selection** attribute works as follows:
	- **Disabled-Instructs the schedule to use the <b>Policy storage** as specified on the policy **Attributes** tab.
	- **Enabled**-Instructs the schedule to override the **Policy storage** as specified on the policy **Attributes** tab. Select the storage from the list of previously configured storage units and storage lifecycle policies. If the list is empty, no storage is configured.
- **6** The **Override policy volume pool** attribute works as follows:
	- **Disabled-Instructs the schedule to override the volume pool that is specified** as the Policy volume pool on the policy Attribute tab. If no policy volume pool is specified, NetBackup uses NetBackup as the default.
	- **Enabled-Instructs the schedule to override the volume pool that is specified** as the **Policy volume pool** on the policy **Attribute** tab. Select the volume pool from the list of previously configured volume pools.
- **7** The **Override media owner** selection attribute works as follows:
	- **Disabled**-Instructs the schedule to use the media owner that is specified as the**Media owner** in the policy **Attribute** tab.
	- **Enabled-Instructs the schedule to override the media owner that is specified** as the **Media owner** in the policy **Attribute** tab. Select the new media owner from the list:
		- **Any.** NetBackup selects the media owner, either a media server or server group.
		- **None.**

Specifies that the media server that writes to the media owns the media. No media server is specified explicitly, but you want a media server to own the media.

- **8** Under **Schedule type**, select **Calendar** or **Frequency**.
	- **Calendar-Calendar-based schedules let you create a job schedule based** on a calendar view. Select **Calendar** to display the **Include dates** tab. Enable **Retries allowed after run day** to have NetBackup attempt to complete the schedule until the backup is successful. With this attribute enabled, the schedule attempts to run, even after a specified run day has passed.
	- **Frequency-**Use the **Frequency** attribute to specify how much time must elapse between the successful completion of a scheduled task and the next attempt.

For example, assume that a schedule is set up for a full backup with a frequency of one week. If NetBackup successfully completes a full backup for all clients on Monday, it does not attempt another backup for this schedule until the following Monday.

To set the frequency, select a frequency value from the list. The frequency can be seconds, minutes, hours, days, or weeks.

- **9** Specify a **Retention** period for the backups. This attribute specifies how long NetBackup retains the backups. To set the retention period, select a period (or level) from the list. When the retention period expires, NetBackup deletes information about the expired backup. After the backup expires, the objects in the backup are unavailable for restores. For example, if the retention is 2 weeks, data can be restored from a backup that this schedule performs for only 2 weeks after the backup.
- **10** The **Media multiplexing** attribute specifies the maximum number of jobs from the schedule that NetBackup can multiplex to any drive. Multiplexing sends concurrent backup jobs from one or several clients to a single drive and multiplexes the backups onto the media.

Specify a number from 1 through 32, where 1 specifies no multiplexing. Any changes take effect the next time a schedule runs.

<span id="page-39-0"></span>**11** Click **Add** to add the attributes, or click **Add and add another** to add a different set of attributes for another schedule.

### **Configuring the Start window**

The **Start window** tab provides controls for setting periods during which NetBackup can start jobs when using a schedule. Periods are referred to as windows. Configure the windows to satisfy the requirements necessary to complete a job.

For example, create different windows:

■ One for the backups that open each day for a specific amount of time.

<span id="page-40-0"></span>Another for the backups that keep the window open all week.

### **Configuring the exclude dates**

Use the **Exclude dates** tab to exclude specific days from a schedule for a backup policy. If a day is excluded from a schedule, jobs do not run on that day. The tab displays a calendar of three consecutive months. Use the lists at the top of the calendar to change the first month or year displayed.

#### **To exclude a day from a schedule:**

- **1** On the left, click **Policies**, under **Protection**. Click the **Schedules** tab. Under **Backup schedules**, click **Add**. Click the **Exclude dates** tab.
- **2** Use one or more methods to indicate the days to exclude:
	- Select the day(s) on the 3-month calendar that you want to exclude. Use the drop-down lists at the top of the calendar to change the months or years.
	- To indicate **Recurring week days**:
		- Click **Set all** to select all of the days in every month for every year.
		- **Click Clear all** to remove all existing selections.
		- Check a box in the matrix to select a specific day to exclude for every month.
		- Click the column head of a day of the week to exclude that day every month.
		- Click the **1st**, **2nd**, **3rd**, **4th**, or **Last** row label to exclude that week every month.
	- To indicate **Recurring days of the month**:
		- Click Set all to select all of the days in every month.
		- Click **Clear all** to remove all existing selections.
		- Check a box in the matrix to select that day to exclude each month.
		- Click **Last** to exclude the last day of every month.
	- To indicate **Specific dates**:
		- Click **New**. Enter the month, day, and year in the dialog box. The date appears in the **Specific dates** list.
		- To delete a date, select the date in the list. Click **Delete**.
- **3** Click **Add** to save the changes.

### **Configuring the include dates**

<span id="page-41-0"></span>The **Include dates** tab appears in the Add schedule or Edit schedule tabs. For the tab to display, you must select the **Calendar** option as the **Schedule type** on the **Attributes** tab. Calendar-based schedules provide several run-day options for determining when a task runs.

<span id="page-41-1"></span>The tab displays a calendar of three consecutive months. Use the lists at the top of the calendar to change the first month or year displayed.

### **Configuring the Cloud objects tab**

The Cloud objects tab lets you select the Cloud object store account that you want to use to connect to cloud resources to protect objects in the desired buckets. NetBackup lets you make a discrete selection of the buckets/containers and objects that you want to protect using the policy. You can use queries to intelligently filter and select the items that you want to protect.

NetBackup supports a single backup host or scale-out server per policy. Hence, to distribute the load, you have to create multiple policies, and using queries, you can bifurcate the load of buckets/objects being backed up across multiple backup hosts or scale-out servers.

#### **To configure cloud objects:**

- **1** Select a **Cloud object store account** and **Backup host**. You can see a list of accounts and backup hosts that you are privileged to access. If you use a scale-out server for the account, the **Backup host** field is disabled. You cannot change a scale-out server while creating a policy.
- **2** To add buckets/containers, click **Add** on top of the **Buckets/Containers** table. In the **Add bucket/containers** dialog, do any of the following to add buckets/containers.
	- To add a particular container, enter the name in the **Bucket/Container name** field, and click **Add**.
	- Select one or more bucket(s)/container(s) from the **Bucket/Containers** table, and click **Add**. You can use the search box above the table to filter the list.

If the Cloud object store account credentials do not have permission to list buckets, the bucket list remains empty. But you can manually add buckets.

In the **Cloud objects** tab, click **Remove** in the row of any bucket/container name in the **Buckets/Containers** table to remove it from the policy. Enter a keyword in the search box to filter the table.

- **3** To add a query to the selected buckets/containers, click **Add query** under **Queries**.
- **4** Enter a name for the query, and select the buckets that you want to filter using the query.
- **5** In the **Select objects/blobs** table, select the option **Include all objects/blobs in the selected buckets/containers** to backup the entire bucket(s).
- <span id="page-42-0"></span>**6** Under **Buckets with no queries**, select the buckets/containers to which you want to add queries. If a bucket is previously selected to include all queries, that bucket does not appear in this list. Click **Add condition** or **Add Tag condition** to add a condition or a tag condition. See "Adding [conditions](#page-42-0) " on page 43. and See "Adding tag [conditions](#page-43-0) " on page 44. respectively, for more details.

### **Adding conditions**

NetBackup gives you the convenience of selectively backing up the backup objects/containers inside the buckets/containers using intelligent queries. You can add conditions or tag conditions to select the objects/blobs inside a bucket/container that you want to back up.

#### **To add a condition:**

- **1** While creating a policy, in the **Cloud objects** tab, click **Add query**, under **Queries**.
- **2** In the **Add a query** dialog, enter a name for the query, and select the bucket(s) to which you want to apply the query. In the list of buckets, you can see only those buckets that are not selected to include all objects.

**Note:** While editing a query, you can see the buckets that are selected to include all objects, but the edit option is disabled.

The **Queries** table shows the queries that you have added. You can search through the queries using values in the **Query name** and **Queries** columns. The values of the **Queries** column do not include the queries with **Include all objects/blobs in the selected buckets/containers** option selected.

**3** Select **Include all objects in the selected buckets** option to back up all the objects in the selected bucket(s).

**4** To add a condition, click **Add condition**.

You can make conditions by using either **prefix** or **object**. You cannot use both **prefix** and **object** in the same query. Do not leave any empty fields in a condition.

- **5** Select **prefix** or **object** from the drop-down, and enter a value in the text field. Click **Condition** to add another condition. You can join the conditions by the boolean operator OR.
- <span id="page-43-0"></span>**6** Click **Add** to save the condition.

## **Adding tag conditions**

You can add tag conditions to select the object/blob that you want to back up, using key-value pairs, and boolean conditions.

This feature is not available for Azure Data Lake Storage and Azure Data Lake Storage Government providers.

#### **To add tag conditions:**

- **1** While creating a policy, in the **Cloud objects** tab, click **Add query**, under **Queries**.
- **2** In the **Add a query** dialog, enter a name for the query, and select the bucket(s) to which you want to apply the query. In the list of buckets, you can see only those buckets that are not selected to include all objects.
- **3** Select **Include all objects in the selected buckets** option to back up all the objects in the selected bucket(s).
- **4** To add a tag condition, click **Add Tag Condition**.
- **5** Enter values for **Tag Key** and **Tag Value** to create the condition. The boolean operator **AND** joins the values. NetBackup backs up objects with matching key-value pairs.
- <span id="page-43-1"></span>**6** Click **Tag condition** to add more conditions. You can use the boolean **AND** or **OR** parameters to connect the tag conditions.
- **7** Click **Add** to save the condition.

### **Examples of conditions and tag conditions**

Here is an example to illustrate the use of conditions and tag conditions.

**Consider the container/bucket has the following files/directories:**

■ The following blobs are tagged with "Project": "HR" tag

- OrganizationData/Hr/resumes/resume1\_selected.pdf
- OrganizationData/Hr/resumes/resume2\_rejected.pdf
- OrganizationData/Hr/resumes/resume3\_noupdate.pdf
- The following blobs are tagged with "Project": "Finance" tag value
	- OrganizationData/Fin/accounts/account1/records1.txt
	- OrganizationData/Fin/accounts/account2/records2.txt
	- OrganizationData/Fin/accounts/account3/records3.txt
	- OrganizationData/Fin/accounts/monthly\_expenses/Jul2022.rec
	- OrganizationData/Fin/accounts/monthly\_expenses/Aug2022.rec
- The following blobs are tagged with "Project": "Security"
	- The blob Getepass.pdf: Has one more tag with "TypeOfData":"ID Cards" so this is tagged with two tags (that is: Security and ID\_Cards)
	- OrganizationData/newJoinees/tempPassesList.xls
- The following blobs are tagged with "Project": "Environment"
	- EnvironmentContribution.xls
	- NewPlantedTrees.xls

#### **Example prefix conditions:**

■ Case 1: To backup all resumes irrespective of their status (like, selected or rejected) from OrganizationData add the query:

prefix Equal to OrganizationData/Hr/resumes/resume

**Result**: All records that start with OrganizationData/Hr/resumes/resume are backed up.

■ Case 2: To backup all resumes and records from Fin and HR, add any of the following queries:

```
prefix Equal to OrganizationData/Hr/resumes/resume
Or
prefix Equal to OrganizationData/Fin/accounts/account1/rec
```
**Note:** You can add multiple prefixes with OR conditions.

**Result**: All records starting with OrganizationData/Hr/resumes/resume or OrganizationData/Fin/accounts/account1/rec are backed up.

#### **Example object conditions:**

To backup a specific object/blob add the following query:

object Equal to

OrganizationData/Fin/accounts/monthly\_expenses/Jul2022.rec

**Result:** Only the blob with the name Jul2022. rec is selected.

#### **Example tag conditions:**

■ Case 1: To back up all blobs tagged with "Project": "Finance", add the following query:

**tagKey Equal to 'Project' and tagVal Equal to 'Finance'**

**Result**: All objects/blobs tagged with "Project" = "Finance" are selected.

■ Case 2: To back up data that matches with project Finance or Security, add the query:

tagKey Equal to 'Project' and tagValue eq 'Finance' **OR** tagKey Equal to 'Project' and tagValue eq 'Security'

**Result:** All object/blobs tagged with "Project": "Finance" or "Project":"Security" are selected.

■ Case 3: To back up data from "Project":"Security" and "TypeOfData":"ID\_Cards" add the queries:

<span id="page-45-0"></span>(tagKey Equal to 'Project' and tagValue Equal to 'Security') **AND** (tagKey Equal to 'TypeOfData' and tagValue Equal to 'ID\_Cards')

**Result**: Data with tag "Project":" Security" and "TypeOfData": "ID\_Cards" are selected.

### **Managing Cloud object store policies**

You can add, edit, delete, copy, and deactivate policies. You can also perform manual backups for a policy.

#### **View Cloud object store policies**

- **1** On the left, click **Policies**. All the policies that you have the privileges to view are displayed.
- **2** To filter the table for Cloud object store policies, click the filter icon and select **Cloud-Object-Store**.

Use the search box at the top of the table to search for a policy.

To edit a Cloud object store policy, select the policy. Then click **Edit**.

See ["Creating](#page-33-1) a backup policy" on page 34.

### Copy a policy

<span id="page-46-0"></span>Copying a policy lets you reuse similar policy attributes, schedules, and cloud objects among your policies. You can also reuse complex queries by copying policies, to save time.

#### **To copy a policy:**

- **1** On the left, click **Policies**. All the policies that you have the privilege to view are displayed in the **Policies** tab.
- **2** Click the ellipsis menu (three dots) in the row of the policy that you want to copy. Click **Copy policy**.

Alternatively, select the option in the row of the policy, click **Copy policy** at the top of the table.

- **3** In the **Copy policy** dialog, optionally, change the name of the policy in the **Policy to copy** field.
- <span id="page-46-1"></span>**4** Enter the name of the new policy, in the **New policy** field.
- **5** Click **Copy** to initiate copying.

### Deactivating or deleting a policy

Deactivating a policy has the following implications:

- You cannot perform manual backups for deactivated policies.
- Scheduled backups in the deactivated policies are not triggered.
- Operations such as edit, copy, and delete works normally.
- Copying the deactivated policy creates a new policy in the deactivated state.

When you delete a policy, the scheduled backups, which were configured in that policy, are not conducted.

#### **To deactivate or delete a policy:**

- **1** On the left, click **Policies**. All the policies that you have the privilege to view are displayed in the **Policies** tab.
- **2** Click the ellipsis menu (three dots) in the row of the policy that you want to copy. Click Deactivate or **Delete** as required.

Alternatively, select the option in the row of the policy, click **Deactivate** or **Delete** as required, at the top of the table.

The policies get deactivated immediately. To reactivate the policy again, click the ellipsis menu (three dots) in the row of the deactivated policy and click **Activate**.

<span id="page-47-0"></span>**3** If you delete a policy, click **Delete** in the confirmation box.

### Manually backup assets

Apart from the scheduled backups performed by the policies, you can perform ad hoc, manual backups for a policy as required.

#### **To perform a manual backup:**

- **1** On the left, click **Policies**. All the policies that you have the privilege to view are displayed in the **Policies** tab.
- **2** Click the ellipsis menu (three dots) in the row of the policy for which you want to perform backup. Click **Manual backup**.

Alternatively, select the option in the row of the policy, and click **Manual backup**, at the top of the table.

- **3** In the **Manual backup** dialog, select the schedule that you want to use for the backup. You can see the schedules defined in the policy.
- **4** Select one or more clients you want to back up. If you do not select any, all clients are backed up.
- **5** Click **OK** to start the backup.

# Chapter

# <span id="page-48-0"></span>Recovering Cloud object store assets

This chapter includes the following topics:

- [Prerequisites](#page-48-1) for recovering Cloud object store objects
- <span id="page-48-1"></span>[Configuring](#page-49-0) Cloud object retention properties
- [Recovering](#page-49-1) Cloud object store assets

## **Prerequisites for recovering Cloud object store objects**

Before you start recovery, make sure that these conditions are met.

- Keep handy information about the destination bucket(s) or container(s) that you want to use for recovery.
- Select the object(s) that you want to recover. You can recover objects by selecting all objects or blobs from the selected image. Alternatively, select individual objects, select all objects under a set of folder(s), or all objects matching a set of prefixes.
- A valid Cloud object store account is required to access the buckets, containers, and objects/blobs. You can add the Cloud object store account-related information to NetBackup while creating the account. The permission required for restoring differs from the ones required for backup. If it helps, you can create a separate Cloud object store account for recovery.
- Ensure that you have permission to view and select the Cloud object store account and the access host. To be able to select a recovery host for a policy, in the **Cloud objects** tab.
- If required, you can use a different recovery host than the one used for Cloud object store account validation. Ensure that the new recovery host has the required ports opened and configured for communication from the backup host or scale-out server to the cloud provider endpoint, using REST API calls.
- <span id="page-49-0"></span>■ You can plan to start multiple restore jobs in parallel for better throughput. You can select objects for recovery as individual objects, or using a folder or prefix.

### **Configuring Cloud object retention properties**

Starting from NetBackup 10.3, the object lock feature lets you retain the original object lock properties and also provides an option to customize the object lock properties. When you apply object lock properties on restored objects, the restored objects cannot be deleted until the retention period is over, or legal holds are removed. No configuration is needed during policy creation and backup to use the object lock and retention properties backup.

**Note:** This option can incur additional cloud storage costs to hold data for a longer time. Avoid using these options if you want a temporary copy of data that you want to delete after browsing the objects or copying to another location.

<span id="page-49-1"></span>To apply object retention locks or legal holds on the restored objects, you can select multiple options during restoration to meet your organization's compliance and retention requirements. You can select the options in the **Recovery options** page, under **Advanced restore options**. See ["Recovering](#page-49-1) Cloud object store assets" on page 50.

### **Recovering Cloud object store assets**

You can recover Cloud object store assets to the original or a different bucket or container. You can also restore each of the objects to different buckets or containers.

#### **To recover assets:**

- **1** On the left, click **Recovery**. Under **Regular recovery**, click **Start recovery**.
- **2** In the Basic properties page, select **Policy type** as **Cloud-Object-Store**.
- **3** Click the **Buckets/Containers** field to select assets to restore.
	- In the Add bucket/container dialog, the default option displays all available bucket/containers with completed backups. You can search the table using the search box.

■ To add a specific bucket or container, select **Add the bucket/container details** option. If you have selected an Azure Data Lake workload, select **Add files/directories**.

Select the cloud provider, and enter the bucket/container name, and the Cloud object store account name. For Azure workloads, specify the storage account name, if available in the UI.

**Note:** In a rare scenario, if you cannot find the required bucket listed in the table for selection. But you can see the same bucket listed in the catalog view as a backup ID. You can select the bucket by manually entering the bucket name, provider ID, and the Cloud object store account name as per the backup ID. The backup ID is formed as

<providerId>\_<cloudAccountname>\_<uniquename>\_<timestamp>

for Azure the uniquename is storageaccountname.bucketname, and for S3 providers it is the bucket name.

- **4** Click **Add**, and then click **Next**.
- **5** In the Add objects page, select the **Start date** and the **End date** of the period from which you want to restore.

(Optionally) Enter a keyword phrase to filter the images, and click **Apply**.

- **6** Click **Backup history**, and select the required images for recovery from the **Backup history** dialog. Click **Select**.
- **7** (Optional) Click **Add objects and folders**, and select the required objects to recover from the **Add Object/blobs and folders** dialog. Select **Include all objects/blobs and folders** to include all available assets. For an Azure Data Lake workload, this option is available as **Include all files/directories**. You can use the left navigation tree structure to filter the table. Click **Add**.
- **8** (Optionally) Click **Add** prefix. In the Add prefix dialog, enter a prefix in the search box to display relevant results in the table. Click **Add**, to select all the matching prefixes displayed in the table for recovery. The selected prefixes are displayed in a table below the selected objects/blobs. Click **Next**.
- **9** In the Recovery options page, you can select whether you want to restore to the source bucket of the container or use a different one. These are the **Object restore options**:
	- **Restore to the original bucket or container**: Select to recover to the same bucket or container from where the backup was taken. Optionally:
		- Add a prefix for the recovered assets in the **Add a prefix** field.
- If you have selected an Azure Data Lake workload, enter the **Directory to restore**.
- **Restore to a different bucket or container**: Select to recover to a different bucket or container than the one from where the backup was taken.
	- You can select a different **Cloud object store account** as the destination, from the list above.
	- Select a destination **Bucket/Container name**. You can use different Cloud object store accounts that can access the original bucket. This method also helps you create accounts with limited and specific permissions for backup and restore. In this case, you can provide the same bucket as the original to restore to the original bucket/container.
	- Optionally, add a prefix for the recovered assets in the **Add a prefix** field.
- **Restore object/blobs or prefixes to different destinations**: Select to recover each of your selected assets to different destinations.
	- You can select a different **Cloud object store account** as the destination from the list.
	- Click **Edit object destination**, enter the **Destination** and **Destination bucket/container** name. Click **Save**.

**Note:** If you have selected **Include all objects/blobs and folders**, in step 7, the **Restore objects/blobs or prefixes to different destinations** option is disabled.

- **10** Select a **Recovery host**. The recovery host that is associated with the Cloud object store account is displayed by default. If required, change the **Backup host**. If the Cloud object store account uses a scale-out server, this field is disabled.
- **11** Optionally, to overwrite any existing object or blobs using the recovered assets, select **Overwrite existing objects/blobs**.
- **12** (Optional) To override the default priority of the restore job, select **Override default priority**, and assign the required value.
- **13** In the **Advanced restore options**:
	- To apply the original object lock attributes from the backed-up objects, select **Retain original object lock properties**.
	- To change the values of different properties, select **Customize object lock properties**. From the **Object lock mode** list:
- Select **Compliance** or **Governance** for AWS workloads.
- Select **Locked** or **Unlocked** for Azure workloads.
- Select a future date and time till which the object lock is valid. Note that the recovered object is locked till this specified date and time.
- Select **Object lock legal hold status** to implement it on the restored objects.

See ["Configuring](#page-49-0) Cloud object retention properties" on page 50.

The **Advanced restore options** are not applicable to the Azure Data Lake workload.

**14** In the Review page, view the summary of all the selections that you made, and click **Start recovery**.

You can see the progress of the restore job in the Activity monitor.

# **Chapter**

# <span id="page-53-0"></span>Troubleshooting

This chapter includes the following topics:

- [Recovery](#page-54-0) for Cloud object store using web UI for the original bucket recovery [option](#page-54-0) starts, but the job fails with error 3601
- [Recovery](#page-55-0) Job does not start
- Restore fails: "Error bpbrm [\(PID=3899\)](#page-55-1) client restore EXIT STATUS 40: network [connection](#page-55-1) broken"
- Access tier property not restored after [overwriting](#page-55-2) the existing object in the original [location](#page-55-2)
- Reduced accelerator [optimization](#page-56-0) in Azure for OR query with multiple tags
- Backup failed and shows a [certificate](#page-57-0) error with Amazon S3 bucket names [containing](#page-57-0) dots (.)
- Azure backup jobs fail when space is [provided](#page-57-1) in a tag query for either tag key name or [value.](#page-57-1)
- The Cloud object store account has [encountered](#page-57-2) an error
- The bucket is list empty during policy [selection](#page-59-0)
- Creating a second account on [Cloudian](#page-60-0) fails by selecting an existing region
- Restore failed with 2825 [incomplete](#page-61-0) restore operation
- Bucket listing of a cloud [provider](#page-62-0) fails when adding a bucket in the Cloud objects [tab](#page-62-0)
- A.I.R. import image restore fails on the target domain if the Cloud store [account](#page-62-1) is not added to the target [domain](#page-62-1)

Troubleshooting | 55 Recovery for Cloud object store using web UI for the original bucket recovery option starts, but the job fails **with error 3601**

- Backup for Azure Data Lake fails when a [back-level](#page-63-0) media server is used with backup host or [storage](#page-63-0) server version 10.3
- Backup fails partially in Azure Data Lake: "Error nbpem [\(pid=16018\)](#page-64-0) backup of [client](#page-64-0)
- [Recovery](#page-64-1) for Azure Data Lake fails: "This operation is not permitted as the path is too [deep"](#page-64-1)
- Empty [directories](#page-64-2) are not backed up in Azure Data Lake
- [Recovery](#page-65-0) error: "Invalid alternate directory location. You must specify a string with length less than 1025 valid [characters"](#page-65-0)
- Recovery error: "Invalid [parameter](#page-65-1) specified"
- Restore fails: "Cannot perform the COSP [operation,](#page-65-2) skipping the object: [\[/testdata/FxtZMidEdTK\]"](#page-65-2)
- Cloud store account creation fails with incorrect [credentials](#page-66-0)
- <span id="page-54-0"></span>■ Discovery failures due to improper [permissions](#page-67-0)
- [Restore](#page-67-1) failures due to object lock

## **Recovery for Cloud object store using web UI for the original bucket recovery option starts, but the job fails with error 3601**

#### **Explanation**

This error occurs because any of the four reasons:

- Cloud object store account required to connect to the cloud to do recovery does not exist.
- The Cloud object store account used during the backup of the bucket does not exist in the NetBackup domain.
- This is the target domain with AIR configuration or DR scenario.
- The Cloud object store account was deleted.

#### **Workaround**

Create the Cloud object store account with the same name and provider as the original Cloud object store account, and retry the recovery.

# **Recovery Job does not start**

#### <span id="page-55-0"></span>**Explanation**

Recovery to the original bucket gives the error "Unable to retrieve asset details". Even if the Cloud object store account with the same name is used during backup.

#### **Workaround**

#### **Do the following:**

- **1** Use the same Cloud object store account in the web UI.
- **2** Try to recover to a different bucket in the same account. This action refreshes the cache.

You can force cache refresh even by using asset API with no-cache to fetch all assets of cloudObjectStoreAccount

(/netbackup/asset-service/workloads/cloud-object-store/assets/?filter=assetType eq 'cloudObjectStoreAccount') Make sure that the account is listed in the output.

<span id="page-55-1"></span>**3** Now, again use the original bucket recovery option and perform the recovery.

### **Restore fails: "Error bpbrm (PID=3899) client restore EXIT STATUS 40: network connection broken"**

#### **Explanation**

Delay in accessing the backup image and uploading the blobs for the restore. In this process, the bptm is getting timed out.

#### **Workaround**

If restore fails with a network error message in the Activity monitor, change the system configuration time-out to 900/1200 or the appropriate high value, in seconds. Start a new restore job.

<span id="page-55-2"></span>Steps to set a time-out are as follows: **Menu** > **Hosts** > **Host properties** > Select **Primary/ Media server** > select the **time-out** option > set the time-out value -> click **Save**. Refer to the *Web UI Administrator Guide* for details.

# **Access tier property not restored after overwriting the existing object in the original location**

**Explanation**

Object with access tier Cool, overwritten by a restore with Hot access tier, does not change the access tier to Hot, it remains Cool.

#### **Workaround**

<span id="page-56-0"></span>In the case of Azure cloud storage, when we have an object with accessTier as cool, and we try to upload an object/blob of the same name with Hot(inferred) accessTier with an overwrite option, accessTier remains as cold. A new access tier does not get set. This behavior is observed when a file is uploaded from the portal. It does not change accessTier from cool to Hot (inferred) when the Overwrite option is selected on the Azure portal.

# **Reduced accelerator optimization in Azure for OR query with multiple tags**

#### **Explanation**

When the Cloud object store policy has at least one query with multiple tag conditions, combined using the "OR" operator, the backups of Azure containers using accelerator enabled Cloud object store policy, it shows a loss of acceleration or backs up unchanged data.

This happens as the ordering of objects across multiple tags is not as expected for accelerator. Few objects that are not found in the tracklog even if they exist in the tracklog; hence, such objects are backed up repeatedly without getting accelerator benefit for these objects.

#### **Workaround**

Do not use the OR condition while combining multiple tag conditions for Azure. Instead, create a separate query per tag.

For example,

Say that you have the following query: (tagKey eq 'type' and tagValue eq 'text') or (tagKey eq 'type' and tagValue eq 'none) with say queryname datatype

You can create two queries say by name datatype-text with query (tagKey eq 'type' and tagValue eq 'text') and datatype-none with query (tagKey eq 'type' and tagValue eq 'none')

**Note:** This results in the first backup, which is without any acceleration for these new queries. For subsequent backups, you can see the problem is resolved.

## **Backup failed and shows a certificate error with Amazon S3 bucket names containing dots (.)**

#### <span id="page-57-0"></span>**Workaround**

Use any of these two workarounds:

- Use path-style URL to access the bucket: Since the path-style URL adds the bucket as a part of the URL path and not as a host name, we do not get any SSL issues even for buckets with a . (dot) in the name. However, NetBackup default configuration uses Virtual style for all dual-stack URLs like s3.dualstack.<region-id>.amazonaws.com. We can add an older S3 URL as a path style and can connect with a bucket with a (.) in the name. To do this, you can add a region with a plain S3 endpoint (s3.<region-id>.amazonaws.com) and select the URL Access Style as the path style.
- <span id="page-57-1"></span>■ Disable SSL: This workaround is not the recommended one, since it replaces the secure endpoint with an unsecure/unencrypted endpoint. After turning off SSL, it disables the peer-host validation of the server certificate. It bypasses the host name match for the virtual host-style URL of bucket (bucket.123.s3.dualstack.us-east-1.amazonaws.com) with the subject name in the certificate (\*. s3.dualstack.us-east-1.amazonaws.com).

# **Azure backup jobs fail when space is provided in a tag query for either tag key name or value.**

#### <span id="page-57-2"></span>**Workaround**

Do not use spaces in the tag query for either tag key name or value, for Azure backup jobs.

### **The Cloud object store account has encountered an error**

#### **Explanation**

In web UI, the Cloud object store account status is shown as:

#### **The Cloud object store account has encountered an error, see user documentation, and re-create the account.**

You cannot edit the Cloud object store account in this state. All jobs corresponding to the Cloud object store account keep failing.

#### **Cause**

The Cloud object store account goes to an error state when:

- The alias corresponding to Cloud object store account is accidentally deleted using the csconfig CLI.
- The alias corresponding to the Cloud object store account is accidentally updated using the csconfig CLI.

**Note:** It is recommended not to use the csconfig CLI to update the alias corresponding to the Cloud object store account. The correct way to update the same is through the Edit workflow or create-or-update API. Aliases with the same name as the Cloud object store account are the aliases corresponding to the Cloud object store account.

#### **Workaround**

The NetBackup domain name must be unique across the Cloud object store account, Cloud storage server, or MSDP-C LSU. They share a single namespace. Hence, we can have the following usage scenarios:

Case 1: When there is no valid Cloud storage server or MSDP-C LSU with the same name as the Cloud object store account in the environment.

- Gather the Cloud object store account details as per your environment and cross-check the details obtained.
	- Optionally, if the Alias corresponding to the Cloud object store account exists, use the csconfig CLI and note down the details of the alias.
		- Use the following command to list all instances for the type and locate the Cloud object store account and its instance: <install-path>/csconfig cldinstance -i -pt <provider\_type>
		- Use the following command to get the details of the instance and the Cloud object store account:

<install-path>/csconfig cldinstance -i -in <instance name>

- Validate the details with the gathered information.
- Delete the Alias using the following command: <install-path>/cscpnfig cldinstance -at <api\_type> -rs -in <instance\_name> -sts <cloud\_object\_store\_account\_name>
- Delete the Cloud object store account that is in an error state.
- Create the Cloud object store account using the noted details.

Case 2: When you have a valid and in-use Cloud storage server or MSDP-C LSU with the same name as the Cloud object store account in the environment.

- You cannot reuse the same name.
- You need to gather the Cloud object store account details as per your environment.
- Identify the new name for the Cloud object store account.
- Delete the Cloud object store account which is in an error state. Remove the account from the policy.
- Create the Cloud object store account using new name and details gathered. Assign this account to the same policy that the old account used.
- This changes the Client Name used for the bucket, starting from the next backup onwards.
- <span id="page-59-0"></span>■ NetBackup identifies the old backups using the old account name.

## **The bucket is list empty during policy selection**

#### **Explanation**:

In NetBackup, you can add a Cloud object store account by adding a region entry, without specifying a correct region location constraint. The account gets added successfully because some private clouds might not have a region configured.

When you are using such an invalid region in an account, the bucket list may return empty.

#### **Workaround**:

#### **Do the following:**

**1** Call the getBucketLocation API on the bucket to retrieve the correct location constraint for your account configuration.

If the API returns a blank location constraint, use 'us-east-1' as the region location constraint.

- **2** Correct the region details by editing the account configuration. See ["Adding](#page-15-0) Cloud object store [accounts"](#page-15-0) on page 16.
- **3** To edit the cloud configuration, do the following:
	- On the left, click **Host Properties**.
	- Select the required primary server and connect it. Click **Edit primary server**.
	- Click **Cloud storage**.
- Optionally, enter your cloud provider name in the search field, to filter the list.
- In the row corresponding to your cloud provider service host, enter the correct region details and save.

<span id="page-60-0"></span>Alternatively, delete the account and recreate it with the correct region location constraint.

## **Creating a second account on Cloudian fails by selecting an existing region**

#### **Explanation**:

After adding a Cloud object storage account for Cloudian by adding a region with the us-east-1 location constraint, if you try to reuse the same region and create a second account, account creation fails.

This happens because the region listing API is converting the region's location constraint 'us-east-1' to "<br />blank> while showing in the web UI. You can see the added region location constraint was us-east-1 and the one that is listed has a blank location constraint field. Account created by selecting such a region from the list fails.

#### **Workaround**:

Use the NetBackup Asset Query APIs to create an account. The region details part can be provided in the payload:

```
"s3RegionDetails": [
  { "regionId": "us-east-1",
   "regionName": "<region name same as listed from prior account>",
  "serviceHost": "<service host same as listed from prior account>"
 }
]
```
#### You can obtain API DOC from the schema API:

https://<primary-server-hostname>/netbackup/asset-service /workloads/saas/schemas/create-or-update-assets-named-query-request

## **Restore failed with 2825 incomplete restore operation**

<span id="page-61-0"></span>Not all objects are restored from the backup image. Restore failed with 2825 incomplete restore operation.

#### **Explanation**:

This error can occur for multiple reasons. The most likely scenario for this error is when a cloud API initiated by NetBackup during a restore returns an error like an HTTP 400 status code (Bad Request). The reasons can vary with each cloud vendor. For example, GCP supports different Content-Language metadata as compared to AWS. In some cases, the error can also occur depending on the features enabled or disabled on a specific cloud account or bucket.

nbcosp log shows the following message:

```
{"level":"warn","error":"InvalidArgument: Invalid argument.\n\tstatus
code: 400, request id: , host id: ","object
key":"meta-user-defined/t2.rtf","time"…}
```
nbtar log shows the following message:

```
15:56:15.739 [22496.22496] <16> operation to cloud by type: ocsd reply with e
15:56:15.739 [22496.22496] <16> CloudObjectStore::InitMultiPartUpload: operation_to_cloud_by_type() failed, status=3600
15:56:15.739 [22496.22496] <16> CloudObjectStore::ObjectOpen: InitMultiPart Upload call failed with status = 3600
15:56:15.739 [22496.22496] <16> cCloudApiRestoreHandler::writeOpen: ERR - Obj
```
#### **Workaround**:

When the error is not fatal, the restore job is a partial success. Check the Activity Monitor to see the list of objects that cannot be restored. Try restoring to a different location (bucket/container or different account) to check if the problem is with the destination cloud account or bucket setting.

When the error is fatal, the restore job fails. Check the nbcosp logs to determine the object for which the restore has failed. Use granular object selection for the next restore, and skip the earlier failed object while selecting the objects.

Refer to your cloud provider documentation to check if you use a feature or any metadata that the cloud vendor does not support completely, or if it needs any more configuration. Fix the object with the right attributes in the Cloud object store and start a new backup job. Once this backup completes, the objects can be restored without this workaround.

## **Bucket listing of a cloud provider fails when adding a bucket in the Cloud objects tab**

#### <span id="page-62-0"></span>**Explanation**

The most common reason for failure in bucket listing is when cloud credentials provided to NetBackup do not have permission to list buckets.

Another reason is when the cloud provider does not support proper DNS entries for endpoints. Similarly, a wrongly configured DNS or even a virtual-hosted style naming implies that no request can be issued to the cloud provider without providing a bucket name as the host name. An example of such a cloud endpoint is:

s3-fips.us-east-1.amazonaws.com

#### **Workaround**

Although the bucket list is not available, you can always manually add buckets in the Cloud objects tab for backup.

When it is a DNS issue, you can optionally list buckets using a temporary workaround by adding an IP hostname-mapping entry in the /etc/hosts file. When only virtual-hosted style requests are supported, first prefix the endpoint using a random bucket name, when using commands like ping, dig, and nslookup to determine the IP of the cloud endpoint. For example,

ping randombucketname.s3-fips.us-east-1.amazonaws.com

You can then add the resulting IP along with the actual endpoint name (without the random bucket name prefix) in the /etc/hosts file.

<span id="page-62-1"></span>Note that this is a temporary workaround to edit DNS entries on the computer for bucket listing. Remove them after the policy configuration is done, unless the cloud endpoint is a private cloud setup that can use static IP addresses permanently.

## **A.I.R. import image restore fails on the target domain if the Cloud store account is not added to the target domain**

#### **Error**

Cannot perform the Cloud object store protection operation, skipping the object:[<object name>], error: [3605]

**Explanation**

Cloud object store account is not present in the target domain with the same name as in the source domain.

#### **Workaround**

#### **Solution 1:**

Create the Cloud object store account in the target domain with the same name as in the source domain and perform restore. See "Adding Cloud object store [accounts"](#page-15-0) on page 16.

#### **Solution 2:**

If you have a Cloud object store account with valid credentials on the target domain, do the following:

- **1** In the **Recover** tab, select the Bucket/Container with the source account name. Click **Next**.
- **2** Select the backup image and add objects, folders, or prefix. Click **Next**.
- <span id="page-63-0"></span>**3** On the **Recovery options** page, select the option: **Restore to a different bucket or container**. Select another existing Cloud object store account for restoration.

## **Backup for Azure Data Lake fails when a back-level media server is used with backup host or storage server version 10.3**

#### **Error message**

bpbkar Exit: INF - EXIT STATUS 3600: Cannot perform the COSP operation.

Error nbpem (pid=13052) backup of client

azuredatalake\_COSv17\_adlsgen2xxxxx.xxxxxxx exited with status 3600 (cannot perform the COSP operation).

#### **Explanation**

Support for Azure Data Lake was introduced in NetBackup version 10.3, so this workload does not work on media or storage server versions before 10.3.

#### **Note:**

#### **Workaround**

Ensure that media server, backup host or scale-out server, and storage server versions are 10.3 or later.

# **Backup fails partially in Azure Data Lake: "Error nbpem (pid=16018) backup of client**

#### <span id="page-64-0"></span>**Explanation**

Happens if you have a directory name + file name (including all '/') longer than or equal to 1,024 characters.

#### **Workaround**

<span id="page-64-1"></span>You must have a path consisting of directory path + file name (including all '/') under 1,024 characters. The maximum directory length allowed is 1023 characters, including the "/" in the beginning and the end of the path.

# **Recovery for Azure Data Lake fails: "This operation is not permitted as the path is too deep"**

#### **Explanation**

Happens when the selected directory depth for recovery is more than 60. You can see this error message in the nbcosp logs.

#### <span id="page-64-2"></span>**Workaround**

You must use a path with directory depth less than 60, excluding container.

### **Empty directories are not backed up in Azure Data Lake**

#### **Explanation**

Happens you add an empty directory or a leaf level directory, which is a directory without any contents, to a policy's query filter. During backup that empty directory is not backed up.

#### **Workaround**

Select the **Include all files/directories in the selected buckets/containers** option to backup the empty directories.

# **Recovery error: "Invalid alternate directory location. You must specify a string with length less than 1025 valid characters"**

#### <span id="page-65-0"></span>**Explanation**

Happens when the specified value in the **Directory to restore** field in the web UI, is more than 1024 characters. This value maps internally to the **alternateDirectoryLocation** attribute in the API.

#### **Workaround**

Specify a restore location that is less than 1024 characters.

<span id="page-65-1"></span>**Note:** This error does not appear on the **Activity Monitor**.

### **Recovery error: "Invalid parameter specified"**

#### **Explanation**

Happens when the API contains values for **alternateDirectoryLocation** and **addPrefix** attributes. The API does not support one of the specified input parameters.

#### **Workaround**

Azure Data Lake Storage Gen2 supports only the **AlternateDirectoryLocation** attribute and thus the **addPrefix** attribute must be empty in the API request.

<span id="page-65-2"></span>**Note:** This error does not appear on the **Activity Monitor**. For more details, refer to NetBackup API documentation.

# **Restore fails: "Cannot perform the COSP operation, skipping the object: [/testdata/FxtZMidEdTK]"**

#### **Explanation**

Restore jobs fail when the files or directories that are uploaded to Azure Data Lake Gen2 account using DFS API's Overwrite function, replacing the original files.

In the **nbcosp** logs as you can see the error:

```
*RESPONSE ERROR (ServiceCode=BlobOperationNotSupported)
=====\nDescription=Blob operation is not supported.
```
**Note:** In this issue, files that are uploaded to Azure portal using the **Upload** option are not included.

#### **Workaround**

Do any of the following:

- Try restore operation on the same container to a different directory.
- Try restore operation to a different container.
- <span id="page-66-0"></span>Try restore operation to a different destination.
- Delete the original directory, and then try to restore to the same location.

### **Cloud store account creation fails with incorrect credentials**

#### **For AWS accounts:**

Viewing the nbcosp logs.

#### **Location**:

■ For backup host: /usr/openv/netbackup/logs/nbcosp

#### ■ For scale-out server:

/cloudpoint/openv/dm/datamover.<datamover\_id>/netbackup/logs/nbcosp

```
{"level":"error","Error Code":"SignatureDoesNotMatch","Message":"The
request signature we calculated does not match the signature you
provided. Check your key and signing method.
```
","time":"2023-07-25T10:58:48.130601182Z","caller":"main.validateNBCosCreds:s3\_ops.go:1634", "message":"Error in getBucketLocation for credential validation"} {"level":"error","errmsg":"Unable to validate creds.","storage server":"aws-acc","time":"2023-07-

Viewing the ncfnbcs logs.

#### **Location**:

- For backup host: /usr/openv/logs/ncfnbcs
- For scale-out server:

/cloudpoint/openv/dm/datamover.<datamover\_id>/logs/ncfnbcs

2,51216,309,366,474,1690282728130,1673,140536982484736,0:,0:,0:,2,(28|S113:ERR - OCSD reply with error, error code=1003 error msg: updateStorageConfig Failed as credential validation failed|) 2,51216,309,366,475,1690282728131,1673,140536982484736,0:,0:,0:,2,(28|S60:ERR - operation to ocsd failed, storageid=aws-acc, retval=23|) 0,51216,526,366,6,1690282728131,1673,140536982484736,0:,132:Credential validation failed for given account,

#### <span id="page-67-0"></span>**Workaround**:

Update the credentials and try to create the account again.

### **Discovery failures due to improper permissions**

Viewing the nbcosp logs.

#### **Location**:

- For backup host: /usr/openv/netbackup/logs/nbcosp
- For scale-out server: /cloudpoint/openv/dm/datamover.<datamover\_id>/netbackup/logs/nbcosp

```
25T11:14:14.761525555Z","caller":"main.(*OCSS3).
listBucketsDetailsCOSP:s3_ops.go:5261","message":"Unable
to listBucketsDetailsCOSP"} {"level":"debug","status code"
:403,"errmsg":"AccessDenied: Access Denied\n\tstatus code: 403,
request id: K7JVVPWAGW4KYSQ6, host id:
```
#### <span id="page-67-1"></span>**Workaround**:

Add the required permissions. See ["Permissions](#page-11-0) required for Amazon S3 cloud [provider](#page-11-0) user" on page 12.

### **Restore failures due to object lock**

#### **Explanation**:

During restore, if you select the **Retain original object lock properties** option, NetBackup applies the object lock properties.

#### **Viewing the Activity monitor logs**:

```
Warning bpbrm (pid=21103) from client
ip-10-176-97-167.us-east-2.compute.internal: WRN - Cannot set Object
 lock on the object. Access to perform the operation was denied.
```

```
Jul 25, 2023 11:26:00 AM - Error bpbrm (pid=21103) from client
ip-10-176-97-167.us-east-2.compute.internal: ERR - Cannot complete
restore for any of the objects.
```
Jul 25, 2023 11:26:00 AM - Warning bpbrm (pid=21103) from client ip-10-176-97-167.us-east-2.compute.internal: WRN - The 3 files restored partially as object lock cannot be applied.

Jul 25, 2023 11:26:00 AM - Info tar (pid=1697) done. status 5

#### **Viewing the nbcosp logs**:

```
{"level":"info","SDK log body":"<?xml version=\"1.0\"
encoding=\"UTF-8\"?>\n<Error><Code>AccessDenied
 </Code><Message>Access
Denied</Message><RequestId>ZNT4GXHP70HX573A</RequestId>
<HostId>
3scBmke9LmOwtuK5lnYv0ozyKgbne+ey04qXtSt6s/OQbpSCyfxiwvdi2CPG3cHU+H/ztz7C3mHeoX5Cnvb2xg==</HostId>
```

```
</Error>\n","time":"2023-07-25T05:56:00.708117368Z","caller":
"internal/logging.ExtendedLog.Log:zerolog_wrapper.go:18","message":"SDK
 log entry"}
{"level":"debug","status code":403,"errmsg":"AccessDenied:
Access Denied\n\tstatus code: 403, request id: ZNT4GXHP70HX573A,
host id:
3scBmke9LmOwtuK5lnYv0ozyKgbne+ey04qXtSt6s/OQbpSCyfxiwvdi2CPG3cHU+H/ztz7C3mHeoX5Cnvb2xg==",
"time":"2023-07-25T05:56:00.708145345Z","caller":"main.s3StatusCode:s3_ops.go:8447",
"message":"s3StatusCode(): get http status code"}
{"level":"error","error":"AccessDenied: Access Denied\n\tstatus code:
 403,
request id: ZNT4GXHP70HX573A,
 host id:
3scBmke9LmOwtuK5lnYv0ozyKgbne+ey04qXtSt6s/OQbpSCyfxiwvdi2CPG3cHU+H/ztz7C3mHeoX5Cnvb2xg==",
```
#### "object

```
key":"cudtomer35jul/squash.txt","time":"2023-07-25T05:56:00.708160142Z",
"caller":"main.(*OCSS3).commitBlockList:s3_ops.go:2655",
"message":"s3Storage.svc.PutObjectRetention Failed to Put
ObjectRetention"}
```
#### **Workaround**:

You must have the required permissions for object retention. These are the necessary permissions that your role must have:

```
{
    "Version": "2012-10-17",
     "Statement": [
         {
              "Sid": "ObjectLock",
              "Effect": "Allow",
               "Action": [
                    "s3:PutObjectRetention",
                   "s3:BypassGovernanceRetention"
              \frac{1}{2},
               "Resource": [
                    \overline{u} \star \overline{u}]
         }
    ]
}
```
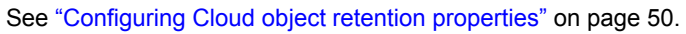